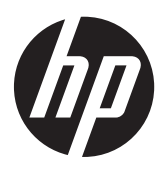

# RAID

Οδηγός χρήσης

© Copyright 2011 Hewlett-Packard Development Company, L.P.

Η ονομασία Intel είναι εμπορικό σήμα της Intel Corporation στις Ηνωμένες Πολιτείες και σε άλλες χώρες/περιοχές. Οι ονομασίες Microsoft και Windows είναι σήματα κατατεθέντα της Microsoft Corporation στις Η.Π.Α.

Οι πληροφορίες στο παρόν έγγραφο μπορεί να αλλάξουν χωρίς προειδοποίηση. Οι μοναδικές εγγυήσεις για τα προϊόντα και τις υπηρεσίες της HP είναι αυτές που ορίζονται στις ρητές δηλώσεις εγγύησης που συνοδεύουν αυτά τα προϊόντα και αυτές τις υπηρεσίες. Τίποτα από όσα αναφέρονται στο παρόν δεν πρέπει να εκληφθεί ως πρόσθετη εγγύηση. Η HP δεν θα φέρει ευθύνη για τεχνικά ή συντακτικά σφάλματα ή παραλείψεις που περιλαμβάνονται στο παρόν.

Οκτώβριος 2012

Αριθμός εγγράφου: 707990-151

#### **Σημείωση για το προϊόν**

Αυτός ο οδηγός χρήσης περιγράφει λειτουργίες που είναι κοινές στα περισσότερα μοντέλα. Ορισμένες λειτουργίες μπορεί να μην είναι διαθέσιμες στο δικό σας υπολογιστή.

# **Πίνακας περιεχομένων**

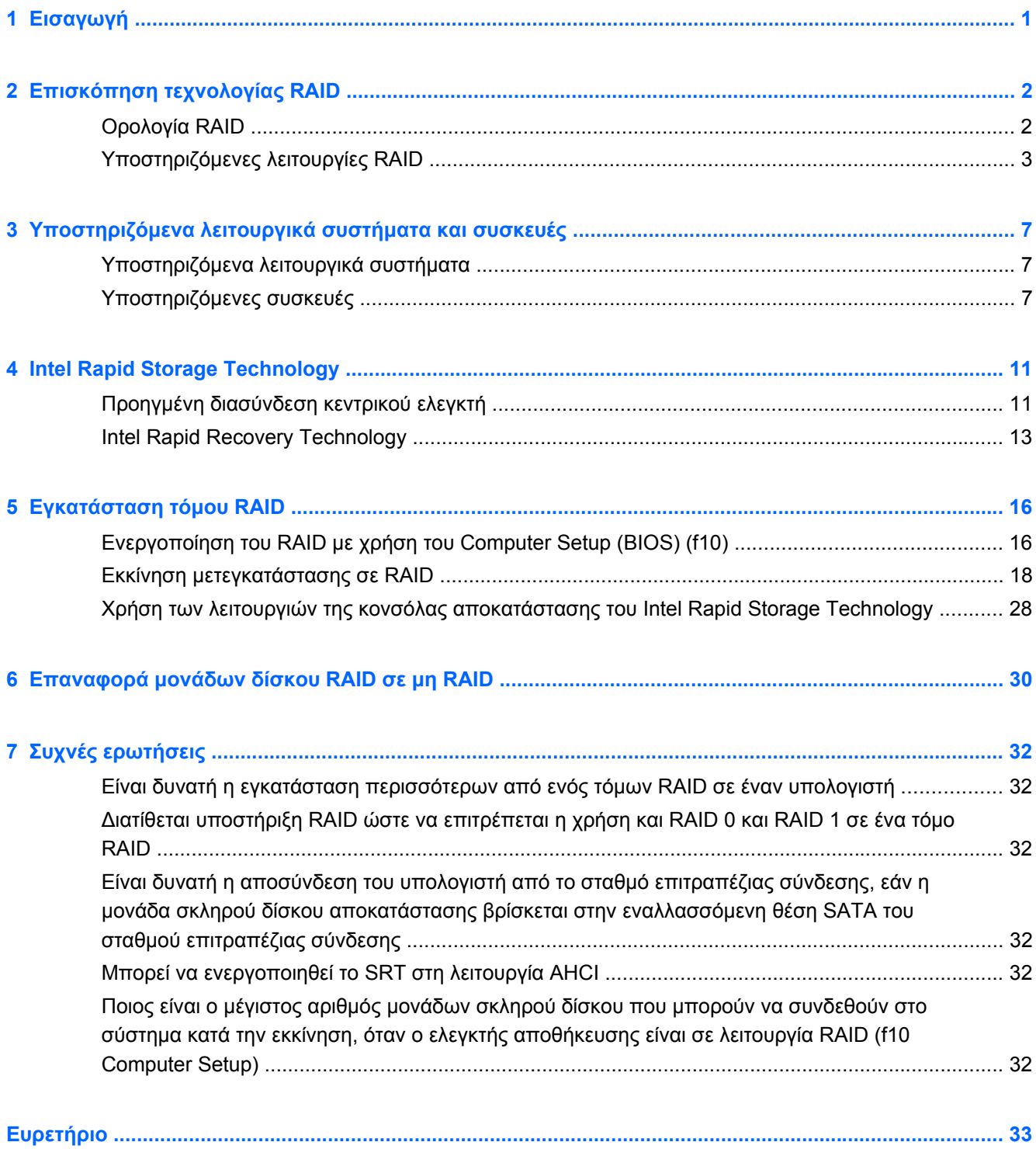

# <span id="page-4-0"></span>**1 Εισαγωγή**

Μέχρι πρόσφατα, υπήρχαν περιορισμένες επιλογές για τους περισσότερους χρήστες υπολογιστών που ήθελαν να προστατέψουν τα δεδομένα τους από απώλεια σε περίπτωση βλάβης της μονάδας σκληρού δίσκου. Οι διαθέσιμες επιλογές ήταν η μη αυτόματη αντιγραφή των αρχείων σε μονάδα αντιγράφων ασφαλείας ή η χρήση δύσχρηστου λογισμικού αντιγράφων ασφαλείας. Εάν οι χρήστες αποτύγχαναν να εκτελέσουν κάποια από αυτές τις περίπλοκες εργασίες προτού παρουσιαστεί βλάβη στη μονάδα σκληρού δίσκου, καλούνταν να σπαταλήσουν αρκετό χρόνο και χρήματα για την αποκατάσταση ακόμα κι ενός μόνο τμήματος των δεδομένων της μονάδας δίσκου. Οι χρήστες διακομιστών και επιτραπέζιων υπολογιστών απολαμβάνουν ήδη την ασφάλεια και τα πλεονεκτήματα της τεχνολογίας RAID (Εφεδρική συστοιχία ανεξάρτητων δίσκων) για την αποκατάσταση δεδομένων σε περίπτωση βλάβης στη μονάδα δίσκου.

Η HP προσφέρει πλέον μια απλή λύση RAID για τους χρήστες φορητών υπολογιστών που θέλουν να προστατεύσουν τα δεδομένα μιας μονάδας δίσκου SATA (Serial ATA) σε περίπτωση βλάβης ή επίθεσης ιών. Η λύση RAID της HP ωφελεί εξίσου τους χρήστες υπολογιστών που χρησιμοποιούν συχνά μεγάλα αρχεία και θέλουν να βελτιώσουν την απόδοση αποθήκευσης του υπολογιστή τους.

**ΣΗΜΕΙΩΣΗ** Οι εικόνες αυτού του οδηγού παρέχονται μόνο στα Αγγλικά.

# <span id="page-5-0"></span>**2 Επισκόπηση τεχνολογίας RAID**

Στο κεφάλαιο αυτό παρέχονται ορισμοί για την ορολογία που χρησιμοποιείται στον παρόντα οδηγό και περιγράφονται οι τεχνολογίες RAID που υποστηρίζονται σε επιλεγμένους επαγγελματικούς υπολογιστές HP.

# **Ορολογία RAID**

Ορισμένοι όροι του ακόλουθου πίνακα έχουν μια ευρύτερη σημασία αλλά ορίζονται αναφορικά με την εφαρμογή του RAID που περιγράφεται στον παρόντα οδηγό.

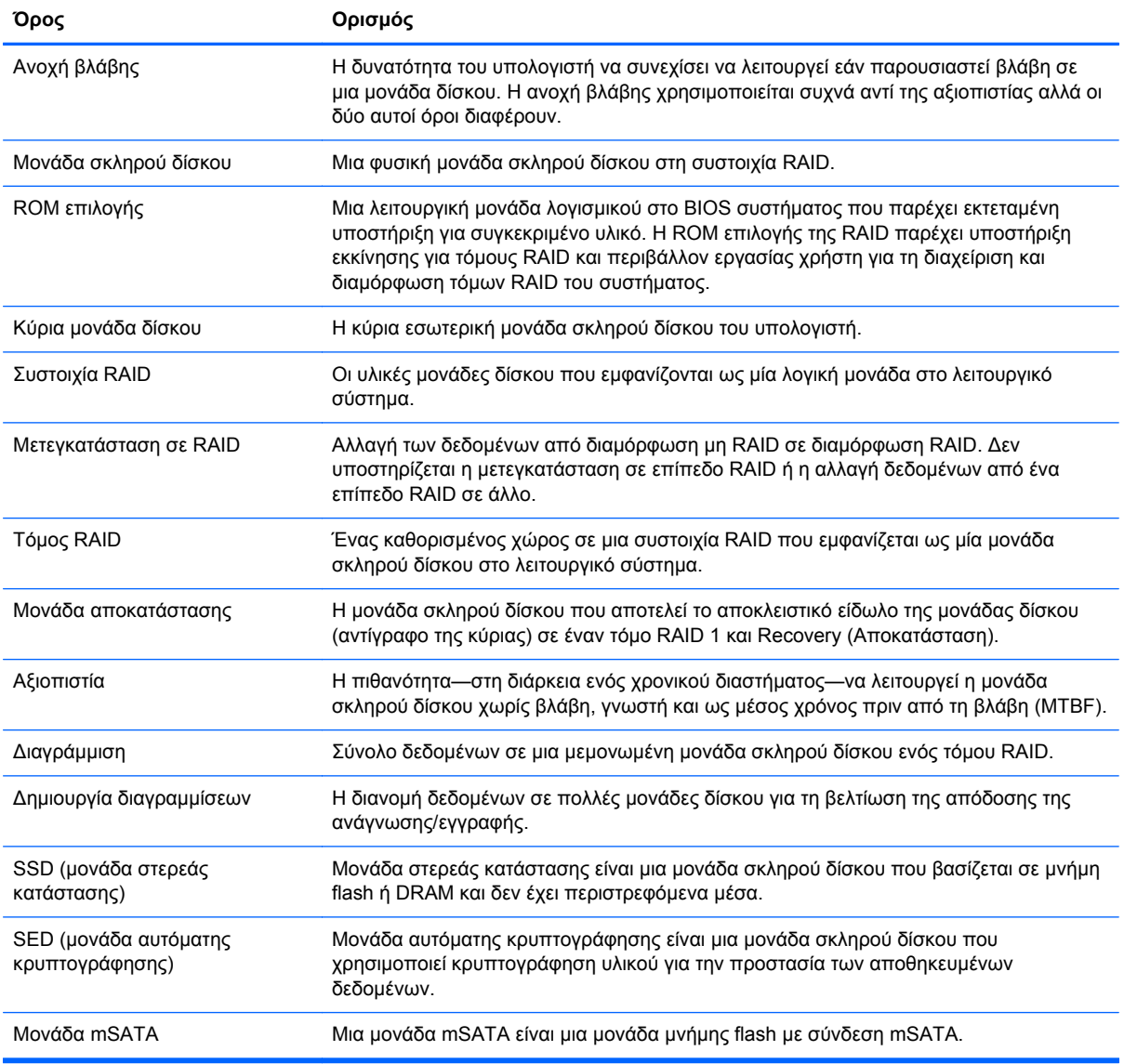

# <span id="page-6-0"></span>**Υποστηριζόμενες λειτουργίες RAID**

Οι λειτουργίες RAID που υποστηρίζονται από τους επαγγελματικούς υπολογιστές HP περιλαμβάνουν RAID 0, RAID 1, RAID 5 και ευέλικτη προστασία δεδομένων (Αποκατάσταση), όπως περιγράφονται παρακάτω. Οι λειτουργίες 0, 1 και Recovery (Αποκατάσταση) του RAID απαιτούν δύο μονάδες σκληρού δίσκου SATA. Η λειτουργία RAID 5 απαιτεί τρεις μονάδες σκληρού δίσκου SATA. Αυτό μπορεί να επιτευχθεί εισάγοντας μια τρίτη μονάδα σκληρού δίσκου SATA στη θέση αναβάθμισης ειδικά εξοπλισμένων υπολογιστών. Η λειτουργία RAID 10 δεν υποστηρίζεται.

**ΣΗΜΕΙΩΣΗ** Όταν ο ελεγκτής SATA βρίσκεται σε λειτουργία RAID, υποστηρίζει μόνο έως 4 συσκευές με θύρα SATA. Εάν ενεργοποιηθεί μια πέμπτη συσκευή με θύρα SATA, ο υπολογιστής θα "παγώσει". Εάν αφαιρέσετε την πέμπτη συσκευή με θύρα SATA, ο υπολογιστής θα επανέλθει σε κανονική λειτουργία.

#### **RAID 0**

Η λειτουργία RAID 0 διαγραμμίζει ή διανέμει δεδομένα και στις δύο μονάδες δίσκου. Αυτό επιτρέπει την ταχύτερη ανάγνωση δεδομένων και ιδιαίτερα μεγάλων αρχείων, γιατί η ανάγνωση των δεδομένων πραγματοποιείται ταυτόχρονα και από τις δύο μονάδες δίσκου. Ωστόσο, η λειτουργία RAID 0 δεν προσφέρει ανοχή βλάβης, το οποίο σημαίνει ότι αν μια μονάδα δίσκου παρουσιάσει βλάβη, τότε ολόκληρη η συστοιχία θα έχει βλάβη.

#### **RAID 1**

Με τη λειτουργία RAID 1 πραγματοποιείται αντιγραφή ή δημιουργία ειδώλων των ταυτόσημων δεδομένων σε δύο μονάδες σκληρού δίσκου. Εάν η μία μονάδα σκληρού δίσκου παρουσιάσει βλάβη, η λειτουργία RAID 1 επιτρέπει την αποκατάσταση των δεδομένων από την άλλη μονάδα σκληρού δίσκου.

#### **RAID 5**

Η λειτουργία RAID 5 διανέμει τα δεδομένα σε τρεις μονάδες σκληρού δίσκου. Εάν η μία μονάδα σκληρού δίσκου παρουσιάσει βλάβη, η λειτουργία RAID 5 επιτρέπει την αποκατάσταση των δεδομένων από τις άλλες δύο μονάδες σκληρού δίσκου.

#### **Ευέλικτη προστασία δεδομένων (Recovery)**

Η λειτουργία Flexible data protection (Ευέλικτη προστασία δεδομένων) (Recovery) αποτελεί λειτουργία του λογισμικού Intel® Rapid Storage Technology. Η Αποκατάσταση ενισχύει τη λειτουργία του RAID 1 με διάφορα χαρακτηριστικά που διευκολύνουν τους χρήστες στη δημιουργία ειδώλων δεδομένων σε μια αποκλειστική μονάδα αποκατάστασης. Για παράδειγμα, η Αποκατάσταση επιτρέπει στους χρήστες να καθορίζουν τον τρόπο ενημέρωσης του τόμου αποκατάστασης, είτε συνεχώς (προεπιλογή), είτε κατ' απαίτηση. Η Αποκατάσταση ενεργοποιεί επίσης την επιτραπέζια σύνδεση και αποσύνδεση του υπολογιστή εάν η δεύτερη μονάδα βρίσκεται στη θέση του σταθμού επιτραπέζιας σύνδεσης.

## <span id="page-7-0"></span>**Σύνοψη λειτουργίας RAID**

Στον ακόλουθο πίνακα περιγράφονται οι λειτουργίες, οι εφαρμογές, τα πλεονεκτήματα και τα μειονεκτήματα των υποστηριζόμενων λειτουργιών RAID.

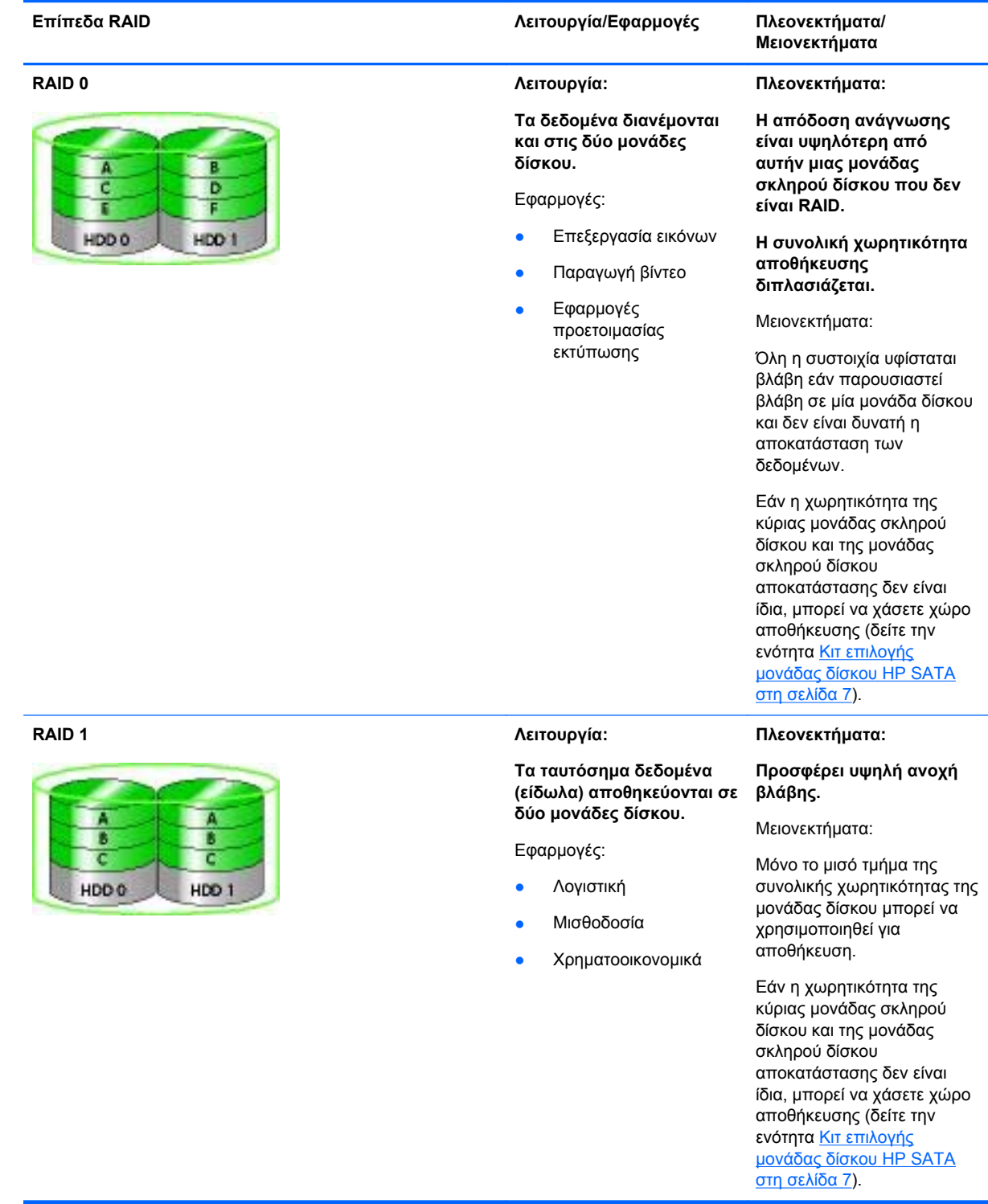

#### **RAID Recovery**

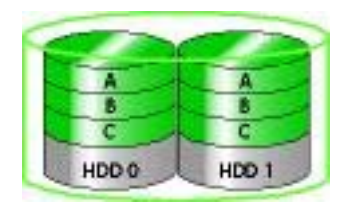

#### <span id="page-8-0"></span>**Επίπεδα RAID Λειτουργία /Εφαρμογές Πλεονεκτήματα /**

#### **:**

**Τα ταυτόσημα δεδομένα (είδωλα) αποθηκεύονται σε δύο μονάδες δίσκου .**

**Ενισχύεται η λειτουργία του RAID 1 με πολύτιμα χαρακτηριστικά .**

Εφαρμογές :

Οποιαδήποτε εφαρμογή στην οποία απαιτείται απλή μέθοδος προστασίας δεδομένων .

**Μειονεκτήματα**

#### **Πλεονεκτήματα :**

**Προσφέρει υψηλή ανοχή βλάβης .**

**Οι χρήστες μπορούν να επιλέξουν τη συνεχή δημιουργία ειδώλων δεδομένων ή κατ ' απαίτηση .**

**Η αποκατάστασης των δεδομένων γίνεται γρήγορα και εύκολα .**

**Παρέχεται δυνατότητα άμεσης σύνδεσης του ειδώλου της μονάδας (με μονάδα σκληρού δίσκου eSATA ή σταθμού επιτραπέζιας σύνδεσης).**

**Επιτρέπει την εύκολη μετεγκατάσταση σε μη RAID.**

Μειονεκτήματα :

Μόνο το μισό τμήμα της συνολικής χωρητικότητας της μονάδας δίσκου μπορεί να χρησιμοποιηθεί για αποθήκευση .

Εάν η χωρητικότητα της κύριας μονάδας σκληρού δίσκου και της μονάδας σκληρού δίσκου αποκατάστασης δεν είναι ίδια, μπορεί να χάσετε χώρο αποθήκευσης .

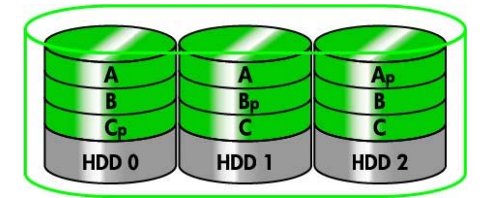

#### **RAID 5 Λειτουργία :**

∆ιανέμει τα δεδομένα σε τρεις μονάδες σκληρού δίσκου. Εάν η μία μονάδα σκληρού δίσκου παρουσιάσει βλάβη, η λειτουργία RAID 5 επιτρέπει την αποκατάσταση των δεδομένων από τις άλλες δύο μονάδες σκληρού δίσκου .

#### Εφαρμογές :

Ευρεία επιλογή για μεγάλες ποσότητες κρίσιμων δεδομένων .

**Πλεονεκτήματα :**

#### **Εφεδρεία δεδομένων**

**Βελτιωμένη απόδοση και χωρητικότητα**

**Υψηλή ανοχή βλάβης και απόδοση ανάγνωσης**

Μειονεκτήματα :

Κατά τη διάρκεια μιας αναδόμησης RAID μετά από αποτυχία σκληρού δίσκου, η απόδοση του συστήματος μπορεί να μειωθεί .

## <span id="page-9-0"></span>**Ανοχή βλάβης**

Ανοχή βλάβης είναι η δυνατότητα μιας συστοιχίας RAID να αντέχει και να επανέρχεται μετά από βλάβη στη μονάδα δίσκου. Η ανοχή βλάβης είναι δυνατή χάρη στην εφεδρεία. Επομένως, η λειτουργία RAID 0 δεν διαθέτει ανοχή βλάβης γιατί δεν πραγματοποιεί αντιγραφή δεδομένων σε άλλη μονάδα σκληρού δίσκου. Με τις λειτουργίες RAID 1 και Recovery (Αποκατάσταση), μία μονάδα δίσκου μπορεί να υποστεί βλάβη χωρίς να προκαλέσει βλάβη στη συστοιχία. Ωστόσο, με τη λειτουργία Recovery (Αποκατάσταση), η επαναφορά ενός μεμονωμένου αρχείου ή ολόκληρης της μονάδας σκληρού δίσκου είναι πολύ πιο απλή σε σύγκριση με τη χρήση μόνο της λειτουργίας RAID 1. Με τη λειτουργία RAID 5, μία από τις τρεις μονάδες σκληρού δίσκου μπορεί να υποστεί βλάβη χωρίς να προκαλέσει βλάβη στη συστοιχία.

### **Απόδοση**

Η απόδοση ορίζεται μεν εύκολα, αλλά υπολογίζεται δύσκολα επειδή εμπλέκονται πολλοί παράγοντες, ορισμένοι από τους οποίους υπερβαίνουν το αντικείμενο του παρόντος εγγράφου. Η συνολική απόδοση αποθήκευσης καθορίζεται από την απόδοση εγγραφής και την απόδοση ανάγνωσης, οι οποίες διαφέρουν ανάλογα με την επιλεγμένη τεχνολογία RAID.

- Η λειτουργία RAID 0 (διαγράμμιση) βελτιώνει τη συνολική απόδοση αποθήκευσης, επειδή μπορεί να γίνει ταυτόχρονη εγγραφή και ανάγνωση δεδομένων σε δύο μονάδες σκληρού δίσκου.
- Οι λειτουργίες Recovery (Αποκατάσταση) και RAID 1 (δημιουργία ειδώλου) εγγράφουν τα ίδια δεδομένα και στις δύο μονάδες σκληρού δίσκου. Έτσι, η απόδοση εγγραφής μπορεί να είναι μειωμένη. Ωστόσο, η ανάγνωση δεδομένων μπορεί να πραγματοποιηθεί και από τις δύο μονάδες σκληρού δίσκου. Επομένως, η απόδοση ανάγνωσης μπορεί να είναι υψηλότερη από αυτήν μιας μεμονωμένης μονάδας σκληρού δίσκου που δεν είναι RAID.
- Η λειτουργία RAID 5 εκτελείται σε επίπεδο μεταξύ RAID 0 και RAID 1.

# <span id="page-10-0"></span>**3 Υποστηριζόμενα λειτουργικά συστήματα και συσκευές**

# **Υποστηριζόμενα λειτουργικά συστήματα**

Η λειτουργία HP RAID υποστηρίζει το λειτουργικό σύστημα Windows 8.

# **Υποστηριζόμενες συσκευές**

Στην ενότητα αυτή περιγράφονται οι συσκευές που υποστηρίζονται για μετεγκατάσταση σε RAID, συμπεριλαμβάνοντας μονάδες δίσκου SATA, υπολογιστές και σταθμούς επιτραπέζιας σύνδεσης. Η υποστήριξη συσκευών συνοψίζεται στον ακόλουθο πίνακα και, στη συνέχεια, αναλύεται με περισσότερες λεπτομέρειες κάτω από τον πίνακα. Οι εξωτερικές μονάδες δίσκου SATA USB που είναι συνδεδεμένες στον υπολογιστή ή στο σταθμό επιτραπέζιας σύνδεσης δεν μπορούν να χρησιμοποιηθούν για μετεγκατάσταση σε RAID.

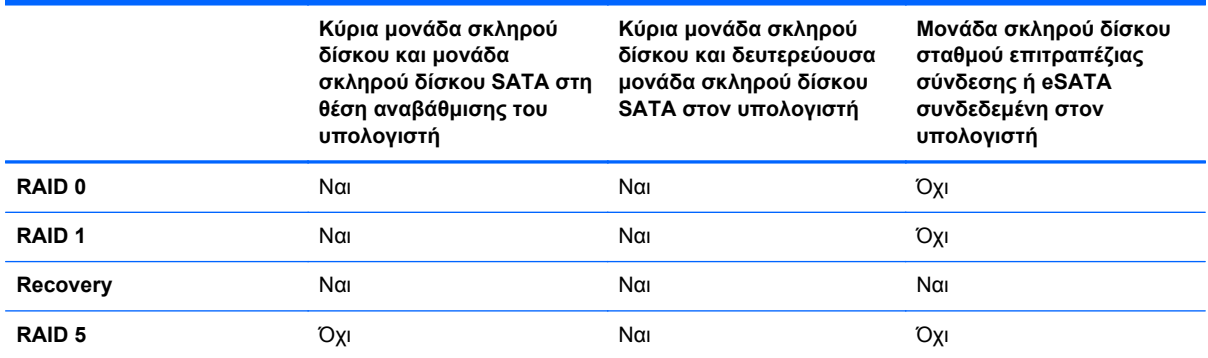

### **Κιτ επιλογής μονάδας δίσκου HP SATA**

Η HP προσφέρει κιτ επιλογής μονάδας δίσκου SATA για τη θέση αναβάθμισης υπολογιστή και την εναλλασσόμενη θέση SATA σταθμού επιτραπέζιας σύνδεσης για την υποστήριξη μετεγκατάστασης σε RAID. Για βέλτιστη απόδοση RAID, και οι δύο μονάδες δίσκου θα πρέπει να έχουν την ίδια ταχύτητα. Ωστόσο, οι υποστηριζόμενοι επαγγελματικοί υπολογιστές HP επιτρέπουν τη χρήση μονάδων δίσκου με διαφορετικές ταχύτητες σε έναν τόμο RAID.

Επίσης, υποστηρίζονται μονάδες δίσκου με διαφορετικές χωρητικότητες για μετεγκατάσταση σε RAID, με την προϋπόθεση ότι η χωρητικότητα της δευτερεύουσας μονάδας (αποκατάστασης) είναι ίση ή μεγαλύτερη από αυτή της κύριας μονάδας δίσκου. Για παράδειγμα, εάν η κύρια μονάδα δίσκου διαθέτει 200 GB, τότε στη θέση αναβάθμισης απαιτείται μονάδα δίσκου τουλάχιστον 200 GB για τη δημιουργία τόμου RAID. Εάν η χωρητικότητα της δευτερεύουσας μονάδας δίσκου είναι μεγαλύτερη από τη χωρητικότητα της κύριας μονάδας, δεν θα είναι δυνατή η πρόσβαση στην πλεονάζουσα χωρητικότητα της δευτερεύουσας (ή τρίτης) μονάδας. Εάν, για παράδειγμα, η κύρια μονάδα δίσκου διαθέτει 160 GB και η δευτερεύουσα μονάδα δίσκου διαθέτει 250 GB, μόνο τα 160 GB της δευτερεύουσας μονάδας θα μπορούν να χρησιμοποιηθούν στη διαμόρφωση RAID. Επομένως, για βέλτιστη χρήση, και οι δύο μονάδες δίσκου θα πρέπει να έχουν την ίδια χωρητικότητα.

### <span id="page-11-0"></span>**Μονάδες σκληρού δίσκου eSATA (μόνο σε επιλεγμένα μοντέλα)**

Εξωτερικό SATA ή eSATA είναι μια εξωτερική διασύνδεση που επιτρέπει σε μια μονάδα δίσκου SATA την επίτευξη έως και 6πλάσιων ταχυτήτων μεταφοράς δεδομένων σε σύγκριση με μια μονάδα δίσκου SATA που χρησιμοποιεί τυπική διασύνδεση USB 2.0. Στην παρακάτω εικόνα απεικονίζεται ένας υποστηριζόμενος υπολογιστής με την κύρια μονάδα σκληρού δίσκου **(1)** και τη μονάδα δίσκου eSATA **(2)** συνδεδεμένες στη θύρα eSATA (μόνο σε επιλεγμένα μοντέλα) για δυνατότητα αποκατάστασης. Αναφορικά με τη χωρητικότητα της μονάδας δίσκου eSATA, ισχύουν οι ίδιες συστάσεις που αφορούν τις δευτερεύουσες μονάδες δίσκου στη θέση αναβάθμισης του υπολογιστή.

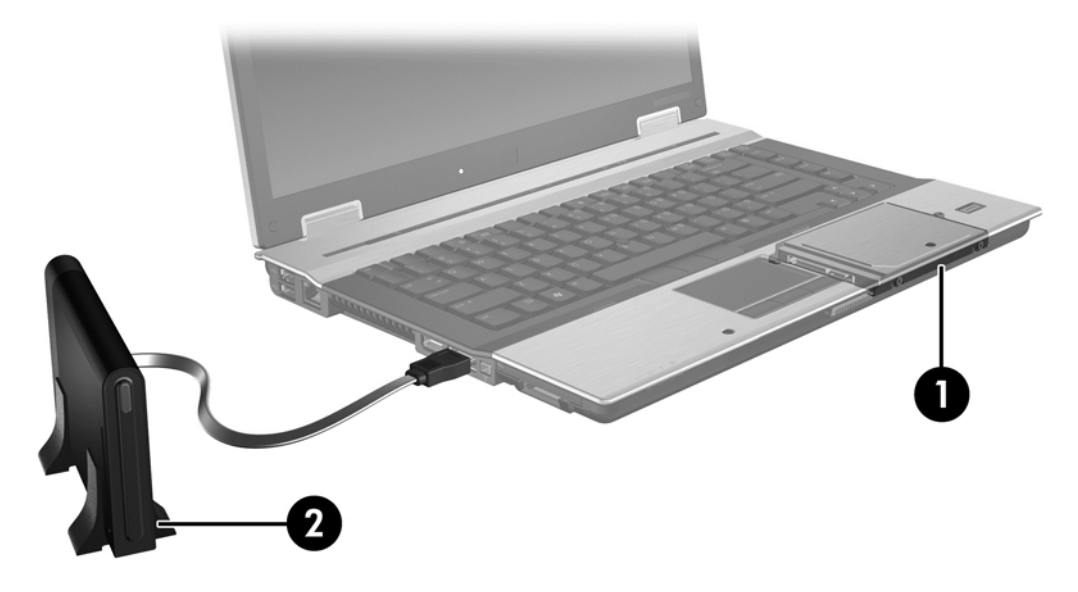

### **Επαγγελματικοί υπολογιστές HP**

Επιλεγμένοι επαγγελματικοί υπολογιστές HP υποστηρίζουν RAID με τη χρήση του λογισμικού Intel® Rapid Storage Technology (v10 και μεταγενέστερη) και δευτερεύουσα μονάδα δίσκου SATA στη θέση αναβάθμισης.

Στην παρακάτω εικόνα απεικονίζεται ένας υποστηριζόμενος υπολογιστής με την κύρια μονάδα σκληρού δίσκου **(1)** και μια δευτερεύουσα μονάδα σκληρού δίσκου στη θέση αναβάθμισης **(2)** που επιτρέπει τις λειτουργίες RAID 0, RAID 1 και Recovery (Αποκατάσταση).

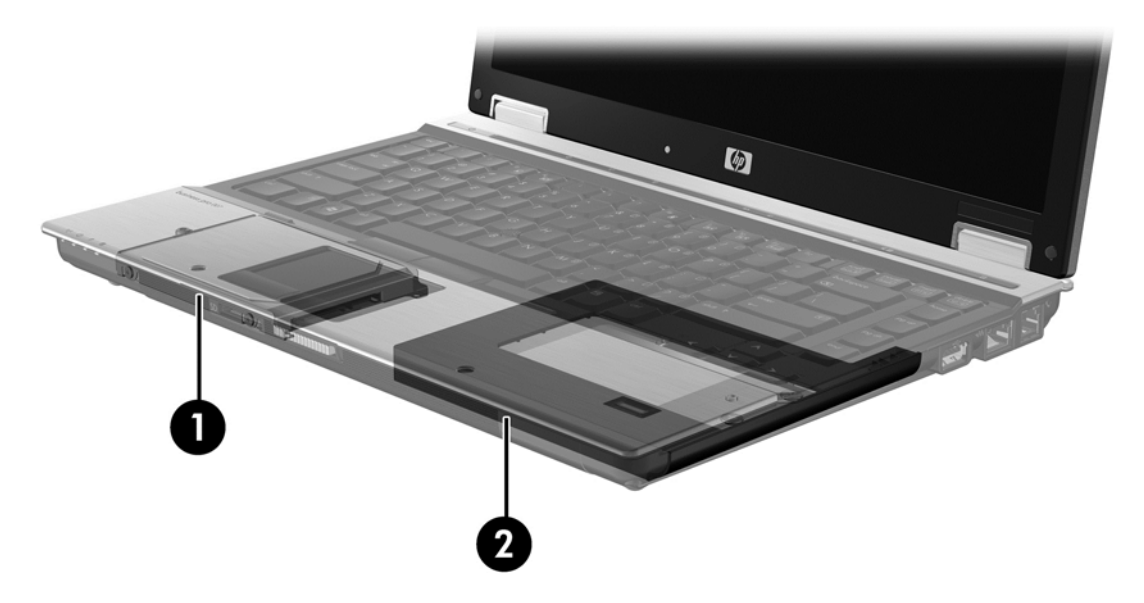

Η παρακάτω εικόνα απεικονίζει έναν υποστηριζόμενο υπολογιστή με κύρια μονάδα σκληρού δίσκου **(1)**, δευτερεύουσα μονάδα σκληρού δίσκου **(2)** και μια τρίτη μονάδα σκληρού δίσκου στη θέση αναβάθμισης **(3)** που επιτρέπει τη λειτουργία RAID 5.

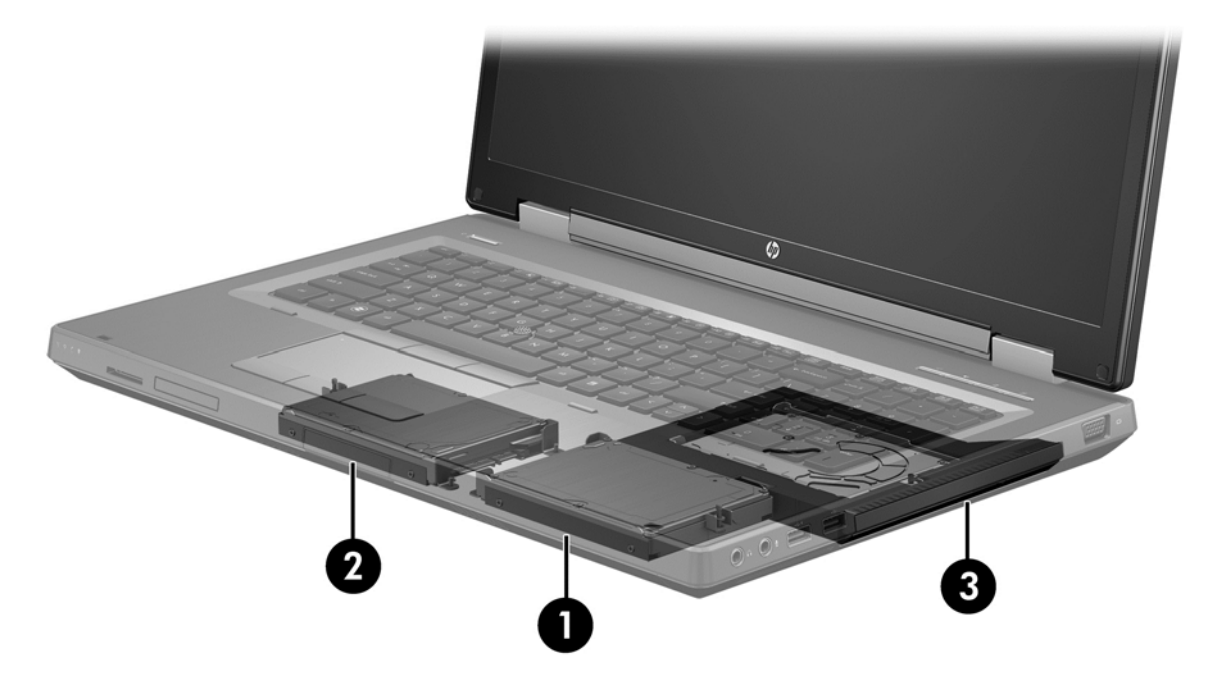

### <span id="page-13-0"></span>**Σταθμός επιτραπέζιας σύνδεσης HP Advanced**

Η λειτουργία Recovery (Αποκατάσταση) υποστηρίζει τη σύνδεση και αποσύνδεση σε επιτραπέζιο σταθμό. Μπορεί να χρησιμοποιηθεί για την εφαρμογή ειδώλων μεταξύ της κύριας μονάδας σκληρού δίσκου **(1)** και μιας προαιρετικής μονάδας σκληρού δίσκου στην εναλλασσόμενη θέση SATA του σταθμού επιτραπέζιας σύνδεσης HP Advanced **(2)**.

Στην παρακάτω εικόνα απεικονίζεται ένας σταθμός επιτραπέζιας σύνδεσης HP Advanced με τη μονάδα σκληρού δίσκου αποκατάστασης στην εναλλασσόμενη θέση SATA που επιτρέπει τη λειτουργία Recovery (Αποκατάσταση).

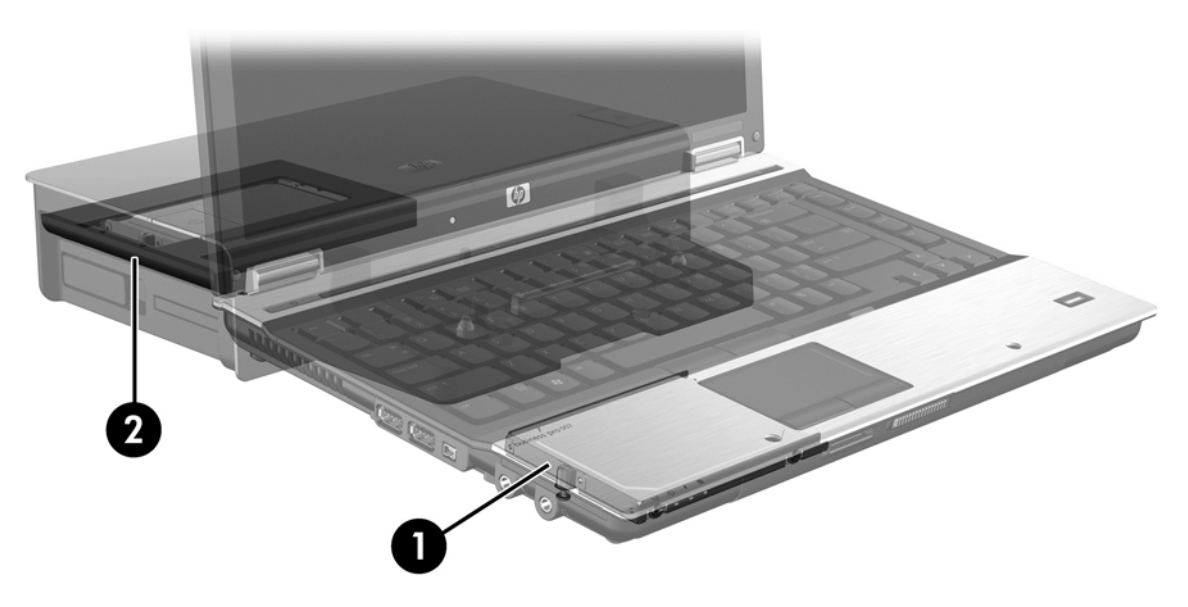

# <span id="page-14-0"></span>**4 Intel Rapid Storage Technology**

Η τεχνολογία Intel® Rapid Storage Technology υποστηρίζει τις παρακάτω λειτουργίες αποκατάστασης.

# **Προηγμένη διασύνδεση κεντρικού ελεγκτή**

Το AHCI (Προηγμένη διασύνδεση κεντρικού ελεγκτή) είναι μια προδιαγραφή που επιτρέπει στο πρόγραμμα οδήγησης αποθήκευσης να χρησιμοποιεί προηγμένες λειτουργίες SATA, όπως το NCQ (Ουρά εγγενών εντολών) και τη δυνατότητα άμεσης σύνδεσης (hot plug). Για να ισχύουν αυτές οι λειτουργίες, το AHCI πρέπει να ενεργοποιηθεί στο Computer Setup (BIOS) (δείτε την ενότητα Ενεργοποίηση του RAID με χρήση του [Computer Setup \(BIOS\) \(f10\)](#page-19-0) στη σελίδα 16). Το AHCI είναι ενεργοποιημένο από προεπιλογή στους υποστηριζόμενους επαγγελματικούς υπολογιστές HP.

#### **Ουρά εγγενών εντολών**

Η κεφαλή μονάδας ανάγνωσης/εγγραφής εγγράφει τα δεδομένα στην περιστρεφόμενη μαγνητική βάση της μονάδας σκληρού δίσκου σε ομόκεντρους κύκλους (λωρίδες) σύμφωνα με τη σειρά λήψης του αιτήματος εγγραφής. Επειδή οι εφαρμογές σπάνια ζητούν τα δεδομένα με την ίδια σειρά που εγγράφηκαν στη μαγνητική βάση, εάν η κεφαλή της μονάδας έπρεπε να εντοπίσει τα δεδομένα με την ίδια ακριβώς σειρά με την οποία λαμβάνει τα αιτήματα ανάγνωσης η μονάδα σκληρού δίσκου, θα υπήρχαν μεγάλες καθυστερήσεις. Η ουρά εγγενών εντολών (NCQ) επιτρέπει στις μονάδες σκληρού δίσκου SATA να δέχονται πολλές εντολές και να αλλάζουν τη σειρά εκτέλεσής τους για λόγους βελτίωσης της απόδοσης. Αυτό μπορεί να παρομοιαστεί με τον τρόπο που ένας ανελκυστήρας ανακατανέμει τα αιτήματα για τους ορόφους προκειμένου να ελαττώσει το χρόνο διαδρομής και τη φθορά των μηχανικών εξαρτημάτων. Ομοίως, η ουρά εγγενών εντολών μειώνει την καθυστέρηση και τις περιττές κινήσεις της κεφαλής της μονάδας που απαιτούνται για την εκτέλεση πολλών εκκρεμών αιτημάτων ανάγνωσης/εγγραφής, με αποτέλεσμα να αυξάνεται η απόδοση και η αξιοπιστία. Η ουρά εγγενών εντολών απαιτεί υποστήριξη από το Computer Setup (BIOS), τον ελεγκτή SATA και το πρόγραμμα οδήγησης του ελεγκτή.

#### **∆υνατότητα άμεσης σύνδεσης**

Η δυνατότητα άμεσης σύνδεσης επιτρέπει την αποσύνδεση ή τη σύνδεση της μονάδας σκληρού δίσκου αποκατάστασης SATA κατά τη λειτουργία του υπολογιστή. Η δυνατότητα άμεσης σύνδεσης υποστηρίζεται όταν η μονάδα σκληρού δίσκου αποκατάστασης είναι συνδεδεμένη στη θύρα eSATA ή βρίσκεται στην εναλλασσόμενη θέση SATA του σταθμού επιτραπέζιας σύνδεσης. Για παράδειγμα, η μονάδα σκληρού δίσκου αποκατάστασης στην εναλλασσόμενη θέση SATA του σταθμού επιτραπέζιας σύνδεσης μπορεί να αποσυνδεθεί κατά τη λειτουργία του υπολογιστή, σε περίπτωση που χρειαστεί να συνδέσετε προσωρινά μια μονάδα οπτικού δίσκου σε αυτήν τη θέση. Η δυνατότητα άμεσης σύνδεσης επιτρέπει επίσης την επιτραπέζια σύνδεση και αποσύνδεση του υπολογιστή ανά πάσα στιγμή.

### **Intel Smart Response Technology (μόνο σε επιλεγμένα μοντέλα)**

**ΣΗΜΕΙΩΣΗ** Η λειτουργία Intel® Smart Response Technology απαιτεί τη ρύθμιση του ελεγκτή SATA στη λειτουργία RAID στο Computer Setup (BIOS). Συνήθως, το SRT είναι ήδη ενεργοποιημένο και σε λειτουργία RAID από το εργοστάσιο και δεν απαιτούνται περαιτέρω ρυθμίσεις από το χρήστη.

Η λειτουργία Intel Smart Response Technology (SRT) είναι μια λειτουργία αποθήκευσης στη μνήμη cache της τεχνολογίας Intel Rapid Storage Technology (RST) που βελτιώνει σημαντικά την απόδοση του υπολογιστή. ∆ίνει στο χρήστη τη δυνατότητα να διαμορφώσει συστήματα υπολογιστών με μια μονάδα mSATA SSD ως μνήμη cache μεταξύ της μονάδας σκληρού δίσκου και της μνήμης του συστήματος. Με αυτήν τη διαμόρφωση, έχετε μια μονάδα σκληρού δίσκου (ή έναν τόμο RAID) για μέγιστη χωρητικότητα αποθήκευσης και ταυτόχρονα βελτιωμένη απόδοση συστήματος.

**ΕΥΣΗ ΕΙΩΣΗ** Η λειτουργία αποθήκευσης στη μνήμη cache του Intel Smart Response Technology εφαρμόζεται ως λύση μονάδας δίσκου με ένα γράμμα. ∆εν απαιτείται πρόσθετο γράμμα μονάδας δίσκου για τη συσκευή SSD που χρησιμοποιείται ως μνήμη cache. Συνήθως, το SRT είναι ενεργοποιημένο από το εργοστάσιο και δεν απαιτείται καμία περαιτέρω ρύθμιση από το χρήστη. Η λειτουργία SRT δεν υποστηρίζεται κατά τη χρήση με μονάδες SSD ή SED.

**ΣΗΜΕΙΩΣΗ** Εάν προσθέσετε μια μονάδα σκληρού δίσκου και σκοπεύετε να ορίσετε έναν τόμο RAID, πρέπει να απενεργοποιήσετε προσωρινά τη λειτουργία SRT. Οι τόμοι RAID (δηλ. – RAID 0, RAID 1 κ.λπ.) δεν μπορούν να δημιουργηθούν, εάν είναι ενεργοποιημένη η λειτουργία SRT. Απενεργοποιήστε τη λειτουργία SRT για να δημιουργήσετε τον τόμο RAID που θέλετε. Αφού απενεργοποιήσετε προσωρινά τη λειτουργία SRT, πρέπει να την ενεργοποιήσετε ξανά. Εάν σκοπεύετε να εγκαταστήσετε ξανά την εικόνα του λογισμικού, θα πρέπει πρώτα να απενεργοποιήσετε τη λειτουργία SRT. Προτού εγκαταστήσετε ξανά το λειτουργικό σύστημα και το σχετικό λογισμικό, πρέπει να επιλέξετε **Set to Available** (Ορισμός ως διαθέσιμο).

Για να απενεργοποιήσετε προσωρινά τη λειτουργία SRT:

- **1.** Στην οθόνη "Έναρξη" πληκτρολογήστε Intel και, στη συνέχεια, επιλέξτε **Intel Rapid Storage Technology**.
- **2.** Κάντε κλικ στη σύνδεση **Acceleration** (Επιτάχυνση) και, στη συνέχεια, κάντε κλικ στη σύνδεση **Disable Acceleration** (Απενεργοποίηση επιτάχυνσης).
- **3.** Επιλέξτε **Disable Acceleration** (Απενεργοποίηση επιτάχυνσης).
- **4.** Κάντε κλικ στη σύνδεση **Reset to Available** (Επαναφορά σε διαθέσιμο). Περιμένετε έως ότου ολοκληρωθεί η λειτουργία επιτάχυνσης.

**ΣΗΜΑΝΤΙΚΟ:** Κατά την αλλαγή λειτουργίας RAID, πρέπει να απενεργοποιείτε προσωρινά τη λειτουργία SRT. Κάντε την αλλαγή και ενεργοποιήστε ξανά το SRT. Εάν δεν απενεργοποιήσετε προσωρινά αυτήν τη λειτουργία, δεν θα μπορέσετε να δημιουργήσετε ή να αλλάξετε τόμους RAID.

**ΣΗΜΕΙΩΣΗ** Η HP δεν υποστηρίζει τη λειτουργία SRT στις μονάδες αυτοκρυπτογράφησης (SED).

Για να ενεργοποιήσετε τη λειτουργία SRT:

- **1.** Επιλέξτε **Έναρξη > Όλα τα προγράμματα > Intel > Rapid Storage Technology**.
- **2.** Κάντε κλικ στο εικονίδιο **Accelerate** (Επιτάχυνση) και, στη συνέχεια, επιλέξτε **Select device** (Επιλογή συσκευής).
- **3.** Επιλέξτε το μέγεθος της μονάδας SSD που θα εκχωρηθεί στη μνήμη cache.

**ΣΗΜΕΙΩΣΗ** Συνιστάται να χρησιμοποιείτε το μέγιστο μέγεθος. Εάν απομένει χώρος στη μονάδα SSD, μπορεί να χρησιμοποιηθεί για την αποθήκευση δεδομένων με χρήση του μεμονωμένου δίσκου απλών δεδομένων.

- <span id="page-16-0"></span>**4.** Επιλέξτε τη μονάδα σκληρού δίσκου (ή τον τόμο RAID) προς επιτάχυνση.
	- **ΣΗΜΕΙΩΣΗ** Συνιστάται η επιτάχυνση του τόμου του συστήματος ή του δίσκου του συστήματος για μέγιστη απόδοση.
- **5.** Επιλέξτε λειτουργία επιτάχυνσης και, στη συνέχεια, κάντε κλικ στο κουμπί **OK**. Η συνιστώμενη ρύθμιση είναι η λειτουργία **Maximized** (Μεγιστοποίηση), που σημαίνει ότι η επιτάχυνση είναι βελτιστοποιημένη για την απόδοση εισόδου/εξόδου.

Η σελίδα ανανεώνεται και αναφέρει τη νέα ρύθμιση επιτάχυνσης στην προβολή επιτάχυνσης.

**ΣΗΜΕΙΩΣΗ** Πριν από την αντικατάσταση ή τη νέα απεικόνιση μιας μονάδας σκληρού δίσκου, πρέπει να απενεργοποιήσετε τη λειτουργία SRT.

**ΣΗΜΕΙΩΣΗ** Κατά την αντικατάσταση ή τη νέα απεικόνιση μιας μονάδας σκληρού δίσκου, πρέπει να διαγράψετε τα περιεχόμενα της μνήμης cache για να αποτρέψετε τη διένεξη μεταξύ των δεδομένων και των πληροφοριών που είναι αποθηκευμένες στη μνήμη cache. Για να διαγράψετε τα περιεχόμενα της μνήμης cache, στην οθόνη "Έναρξη" πληκτρολογήστε Intel και, στη συνέχεια, επιλέξτε **Intel Rapid Storage Technology**. Στη συνέχεια, κάντε κλικ στη σύνδεση Acceleration (Επιτάχυνση), επιλέξτε **Disable Acceleration** (Απενεργοποίηση επιτάχυνσης) και έπειτα κάντε κλικ στη σύνδεση **Reset to Available** (Επαναφορά σε διαθέσιμο) για να διαγράψετε τα περιεχόμενα της μνήμης cache.

Για να ρυθμίσετε τη λειτουργία SATA στο Computer Setup (BIOS):

- **1.** Ενεργοποιήστε ή επανεκκινήστε τον υπολογιστή και, στη συνέχεια, πατήστε το πλήκτρο esc όταν εμφανιστεί το μήνυμα "Press the ESC key for Startup Menu" (Πατήστε το πλήκτρο ESC για το μενού εκκίνησης) στην κάτω πλευρά της οθόνης.
- **2.** Πατήστε το πλήκτρο f10 για είσοδο στο Computer Setup (BIOS).
- **3.** Χρησιμοποιήστε μια συσκευή κατάδειξης ή τα πλήκτρα βέλους για να επιλέξετε **System Configuration** (∆ιαμόρφωση συστήματος) **> Device Configurations** (∆ιαμόρφωση συσκευών).
- **4.** Στο πεδίο **SATA Device Mode** (Λειτουργία συσκευής SATA), αλλάξτε την τιμή σε **RAID**.
- **5.** Χρησιμοποιήστε τα πλήκτρα βέλους για να επιλέξετε **Exit** (Έξοδος) **> Save Changes and Exit** (Αποθήκευση αλλαγών και έξοδος) και πατήστε το πλήκτρο enter.

Για περισσότερες πληροφορίες σχετικά με τη λειτουργία Intel Smart Response Technology, επισκεφτείτε τη διεύθυνση [http://www.intel.com/support/chipsets/sb/CS-032826.htm?wapkw=Smart](http://www.intel.com/support/chipsets/sb/CS-032826.htm?wapkw=Smart%20Response%20Technology) [%20Response%20Technology.](http://www.intel.com/support/chipsets/sb/CS-032826.htm?wapkw=Smart%20Response%20Technology)

# **Intel Rapid Recovery Technology**

Η τεχνολογία Intel Rapid Storage Technology υποστηρίζει τις παρακάτω λειτουργίες αποκατάστασης.

### **Πολιτικές ενημέρωσης ειδώλου**

Με τη λειτουργία Recovery (Αποκατάσταση) μπορείτε να καθορίσετε τη συχνότητα ενημέρωσης του ειδώλου της μονάδας σκληρού δίσκου: continuously (συνεχώς) ή on-request (κατ' απαίτηση). Όταν χρησιμοποιείτε την πολιτική συνεχούς ενημέρωσης, τα δεδομένα της κύριας μονάδας δίσκου αντιγράφονται ταυτόχρονα στο είδωλο της μονάδας εφόσον και οι δύο μονάδες δίσκου είναι συνδεδεμένες στο σύστημα. Εάν αποσυνδέσετε τον υπολογιστή κατά τη διάρκεια χρήσης της μονάδας αποκατάστασης του σταθμού επιτραπέζιας σύνδεσης, όλα τα νέα ή αναθεωρημένα δεδομένα της κύριας μονάδας σκληρού δίσκου θα αντιγραφούν αυτόματα στη μονάδα σκληρού δίσκου αποκατάστασης κατά την επόμενη σύνδεση του υπολογιστή στο σταθμό. Η πολιτική αυτή επιτρέπει επίσης την ολοκλήρωση μιας ημιτελούς δημιουργίας ειδώλου σε περίπτωση που διακόπηκε κατά την αποσύνδεση του υπολογιστή.

<span id="page-17-0"></span>Κατά τη χρήση της πολιτικής ενημέρωσης κατ' απαίτηση, τα δεδομένα της κύριας μονάδας σκληρού δίσκου αντιγράφονται στο είδωλο μόνο όταν το ζητήσετε επιλέγοντας **Update Recovery Volume** (Ενημέρωση τόμου αποκατάστασης) στη λειτουργία Recovery (Αποκατάσταση). Μετά το αίτημα, μόνο τα νέα ή ενημερωμένα αρχεία της κύριας μονάδας δίσκου αντιγράφονται στο είδωλο της μονάδας σκληρού δίσκου. Πριν από την ενημέρωση του ειδώλου της μονάδας σκληρού δίσκου, η πολιτική ενημέρωσης κατ' απαίτηση επιτρέπει την αποκατάσταση ενός αρχείου, εάν το αντίστοιχο αρχείο στην κύρια μονάδα σκληρού δίσκου είναι κατεστραμμένο. Η πολιτική ενημέρωσης κατ' απαίτηση μπορεί επίσης να προστατέψει τα δεδομένα στο είδωλο της μονάδας σκληρού δίσκου σε περίπτωση επίθεσης ιού στη μονάδα σκληρού δίσκου, εφόσον δεν πραγματοποιηθεί ενημέρωση του ειδώλου μετά την επίθεση.

**ΣΗΜΕΙΩΣΗ** Μπορείτε να αλλάξετε την πολιτική ενημέρωσης ειδώλων ανά πάσα στιγμή κάνοντας δεξί κλικ στην επιλογή **Modify Volume Update Policy** (Τροποποίηση πολιτικής ενημέρωσης τόμου).

#### **Αυτόματη εναλλαγή μονάδας σκληρού δίσκου και γρήγορη αποκατάσταση**

Σε περίπτωση βλάβης στην κύρια μονάδα σκληρού δίσκου, η λειτουργία Recovery (Αποκατάσταση) πραγματοποιεί αυτόματα εναλλαγή στο είδωλο της μονάδας χωρίς παρέμβαση από το χρήστη. Η λειτουργία Recovery (Αποκατάσταση) εμφανίζει ένα μήνυμα που σας ειδοποιεί για τη βλάβη στην κύρια μονάδα σκληρού δίσκου. Εν τω μεταξύ, ο υπολογιστής μπορεί να πραγματοποιήσει εκκίνηση από το είδωλο της μονάδας σκληρού δίσκου. Όταν εγκατασταθεί μια νέα κύρια μονάδα σκληρού δίσκου και γίνει εκκίνηση του υπολογιστή, η λειτουργία γρήγορης αποκατάστασης του Recovery (Αποκατάσταση) αντιγράφει όλα τα δεδομένα του ειδώλου στην κύρια μονάδα σκληρού δίσκου.

**ΣΗΜΕΙΩΣΗ** Σε περίπτωση χρήσης της πολιτικής ενημέρωσης κατ' απαίτηση και αποτυχίας της κύριας μονάδας σκληρού δίσκου ή καταστροφής ενός εγγράφου στην κύρια μονάδα σκληρού δίσκου, όλα τα δεδομένα που δεν είχαν εγγραφεί στο είδωλο θα χαθούν.

## <span id="page-18-0"></span>**Απλοποιημένη μετεγκατάσταση από RAID σε μη RAID**

Οι χρήστες μπορούν να πραγματοποιήσουν μετεγκατάσταση από τον τόμο RAID 1 ή Recovery σε δύο μονάδες σκληρού δίσκου που δεν είναι RAID, δηλαδή να "διασπάσουν τη συστοιχία", ακολουθώντας τις οδηγίες της ενότητας [Επαναφορά](#page-33-0) μονάδων δίσκου RAID σε μη RAID στη [σελίδα](#page-33-0) 30.

Επίσης, υποστηρίζεται μετεγκατάσταση από RAID 1 σε Recovery (Αποκατάσταση). Ωστόσο, δεν υποστηρίζεται η μετεγκατάσταση από RAID 0 σε RAID 1 ή από RAID 0 σε κύρια μονάδα σκληρού δίσκου που δεν είναι RAID.

# <span id="page-19-0"></span>**5 Εγκατάσταση τόμου RAID**

**ΣΗΜΕΙΩΣΗ** Εάν το σύστημά σας διαθέτει Intel® Smart Response Technology, ανατρέξτε στην ενότητα [Intel Rapid Storage Technology](#page-14-0) στη σελίδα 11 πριν από τη ρύθμιση των τόμων RAID.

Οι ακόλουθες οδηγίες προϋποθέτουν την ύπαρξη μιας εγκατεστημένης υποστηριζόμενης μονάδας σκληρού δίσκου στη θέση αναβάθμισης του υπολογιστή, στην εναλλασσόμενη θέση SATA του σταθμού επιτραπέζιας σύνδεσης ή στη θύρα eSATA του υπολογιστή (δείτε την ενότητα [Υποστηριζόμενες](#page-10-0) συσκευές στη σελίδα 7).

Τα βασικά βήματα μετεγκατάστασης σε RAID έχουν ως εξής:

- Ενεργοποίηση του RAID μέσω του Computer Setup (BIOS)
- Εκκίνηση της μετεγκατάστασης σε RAID μέσω της κονσόλας Intel® Rapid Storage Technology Console.
- **ΠΡΟΣΟΧΗ** Βεβαιωθείτε ότι ο υπολογιστής είναι συνδεδεμένος σε τροφοδοσία AC πριν ξεκινήσετε τις παρακάτω διαδικασίες. Η διακοπή της τροφοδοσίας κατά τη μετεγκατάσταση σε RAID μπορεί να προκαλέσει απώλεια δεδομένων.

# **Ενεργοποίηση του RAID με χρήση του Computer Setup (BIOS) (f10)**

- **ΣΗΜΕΙΩΣΗ** Οι παρακάτω διαδικασίες προϋποθέτουν ότι χρησιμοποιείτε την εικόνα της μονάδας σκληρού δίσκου που συνόδευε τον υπολογιστή σας. Εάν έχει εγκατασταθεί διαφορετική εικόνα στον υπολογιστή, πρέπει *πρώτα* να ενεργοποιήσετε το RAID μέσω του Computer Setup (BIOS) (f10) και, στη συνέχεια, να εγκαταστήσετε το λειτουργικό σύστημα και όλα τα απαιτούμενα προγράμματα οδήγησης, συμπεριλαμβανομένου του προγράμματος οδήγησης του Intel Rapid Storage Technology. Στη συνέχεια, ακολουθήστε τα βήματα της ενότητας Εκκίνηση [μετεγκατάστασης](#page-21-0) σε RAID στη [σελίδα](#page-21-0) 18. Οι τόμοι RAID δημιουργούνται κυρίως μεταξύ της κύριας μονάδας σκληρού δίσκου και της εσωτερικά συνδεδεμένης δευτερεύουσας μονάδας σκληρού δίσκου. ∆εν επιτρέπεται η δημιουργία τόμων RAID μεταξύ μιας κύριας και μιας εξωτερικά συνδεδεμένης μονάδας σκληρού δίσκου. Η δημιουργία ενός τόμου RAID μεταξύ δύο εξωτερικά συνδεδεμένων μονάδων σκληρού δίσκου είναι εφικτή, χωρίς όμως να έχει ιδιαίτερα επωφελή αποτελέσματα.
	- **1.** Ενεργοποιήστε ή επανεκκινήστε τον υπολογιστή.
	- **2.** Πατήστε το πλήκτρο f10 μόλις εκκινηθεί ο υπολογιστής.
		- **ΣΗΜΕΙΩΣΗ** Εάν δεν πατήσετε το πλήκτρο f10 την κατάλληλη στιγμή, πρέπει να επανεκκινήσετε τον υπολογιστή και, στη συνέχεια, να πατήστε το πλήκτρο f10 ξανά για να αποκτήσετε πρόσβαση στο βοηθητικό πρόγραμμα.

**3.** Στο Computer Setup (BIOS), επιλέξτε **System Configuration** (∆ιαμόρφωση συστήματος) **> Device Configurations** (∆ιαμόρφωση συσκευών).

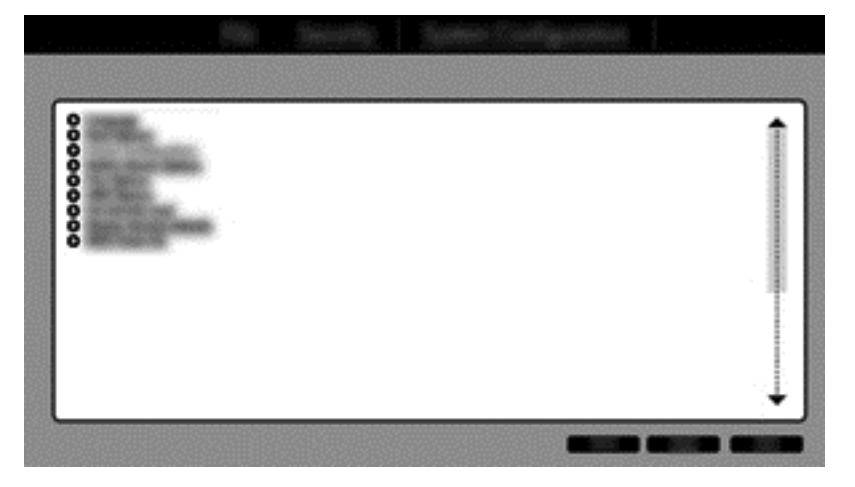

- **4.** Στο παράθυρο Device Configurations (∆ιαμορφώσεις συσκευών), επιλέξτε **RAID** κάτω από την επιλογή **SATA Device Mode** (Λειτουργία συσκευής SATA). Κάντε κλικ στην επιλογή **Confirm** (Επιβεβαίωση). Εμφανίζεται το παρακάτω μήνυμα: "Changing this setting may require reinstallation of your operating system. Are you sure you want to proceed?" (Η αλλαγή αυτής της ρύθμισης μπορεί να απαιτήσει την επανεγκατάσταση του λειτουργικού συστήματος. Είστε βέβαιοι ότι θέλετε να συνεχίσετε;)
	- **ΣΗΜΕΙΩΣΗ** Η εικόνα της μονάδας σκληρού δίσκου που συνοδεύει τον υπολογιστή περιέχει προγράμματα οδήγησης που επιτρέπουν την εναλλαγή μεταξύ των λειτουργιών AHCI και RAID χωρίς επανεγκατάσταση του λειτουργικού συστήματος. Εάν χρησιμοποιείτε διαφορετική εικόνα της μονάδας σκληρού δίσκου, μπορεί να χρειαστεί να εγκαταστήσετε ξανά το λειτουργικό σύστημα.

**ΣΗΜΕΙΩΣΗ** Κάτω από τη λειτουργία συσκευής SATA υπάρχει ένα πλαίσιο επιλογής για την εντολή Ctrl I. Εάν το επιλέξετε, η επιλογή οθόνης ROM της Intel θα εμφανίζεται κατά την εκκίνηση του υπολογιστή.

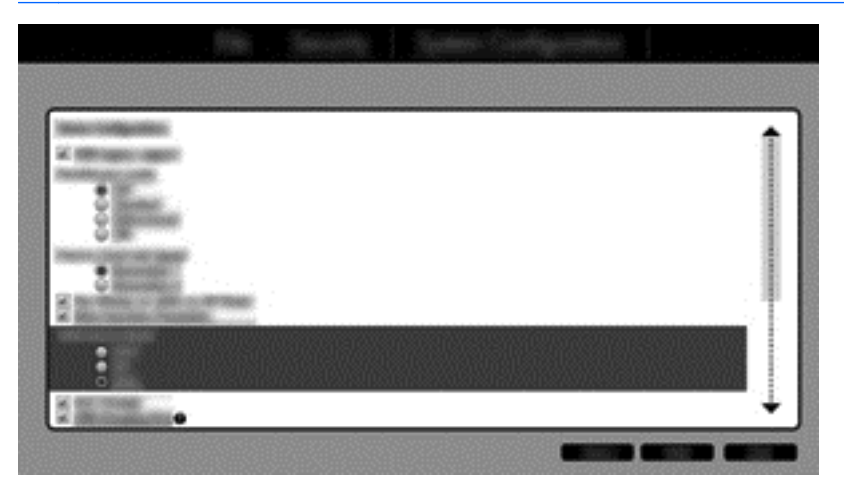

<span id="page-21-0"></span>**5.** Επιλέξτε **File** (Αρχείο) **> Save Changes and Exit** (Αποθήκευση αλλαγών και έξοδος). Έπειτα, επιλέξτε **Yes** (Ναι) για να αποθηκεύσετε τις αλλαγές. Εάν δεν θέλετε να εφαρμοστούν οι αλλαγές, επιλέξτε **Ignore Changes and Exit** (Παράβλεψη αλλαγών και έξοδος).

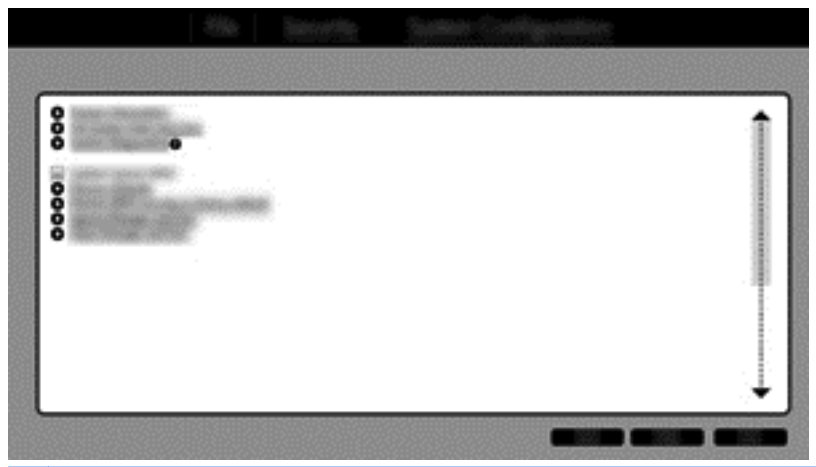

- **ΠΡΟΣΟΧΗ** ΜΗΝ απενεργοποιήσετε τον υπολογιστή ενώ η ROM αποθηκεύει τις αλλαγές στο f10 Computer Setup, γιατί ενδέχεται να καταστραφεί ο συμπληρωματικός ημιαγωγός μεταλλικού οξειδίου (CMOS). Απενεργοποιήστε τον υπολογιστή μόνο μετά την έξοδο από την οθόνη του f10 Setup.
- **6.** Μετά την εκκίνηση του λειτουργικού συστήματος, μπορείτε να ξεκινήσετε τη διαδικασία μετεγκατάστασης σε RAID.

## **Εκκίνηση μετεγκατάστασης σε RAID**

**▲** Ανοίξτε την κονσόλα Intel Rapid Storage Technology. Στην οθόνη "Έναρξη" πληκτρολογήστε **Intel** και, στη συνέχεια, επιλέξτε Intel Rapid Storage Technology. Ακολουθήστε τις οδηγίες που εμφανίζονται στην οθόνη.

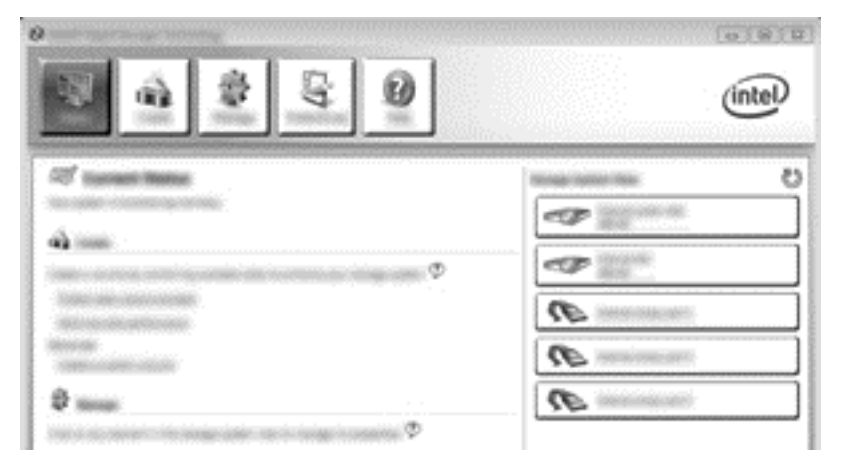

### <span id="page-22-0"></span>**Μετεγκατάσταση σε RAID 1**

**1.** Κάντε κλικ στην επιλογή **Create** (∆ημιουργία), επιλέξτε **Real-time data protection (RAID 1)** (Προστασία δεδομένων σε πραγματικό χρόνο (RAID 1)) και, στη συνέχεια, κάντε κλικ στο κουμπί **Next** (Επόμενο).

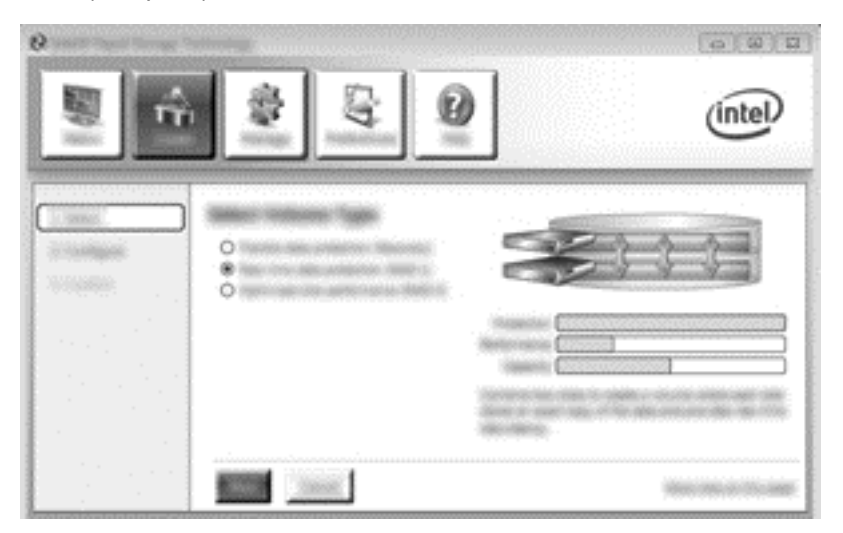

**2.** Ορίστε ένα όνομα για τον τόμο (ή χρησιμοποιήστε το προτεινόμενο όνομα), επιλέξτε τις δύο μονάδες σκληρού δίσκου που θα χρησιμοποιηθούν στη συστοιχία RAID 1 και κάντε κλικ στο κουμπί **Next** (Επόμενο).

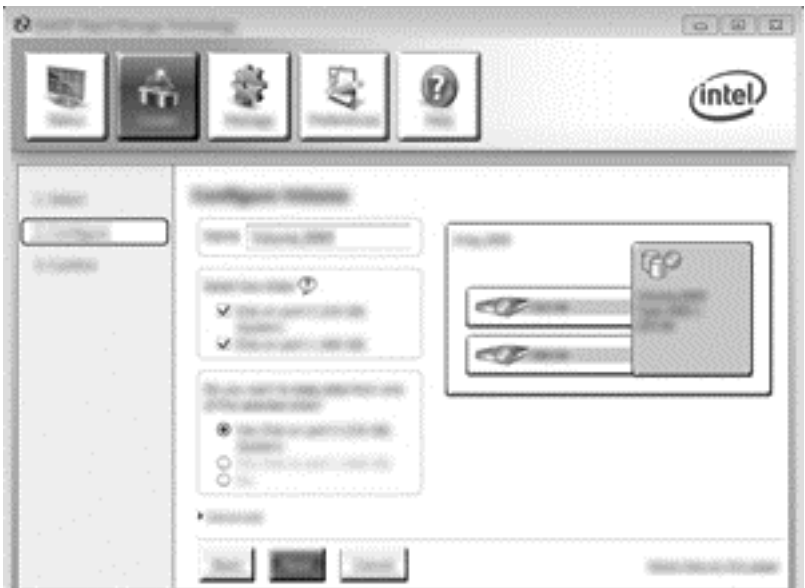

**3.** Κάντε κλικ στην επιλογή **Create Volume** (∆ημιουργία τόμου) για να ξεκινήσετε τη διαδικασία μετεγκατάστασης.

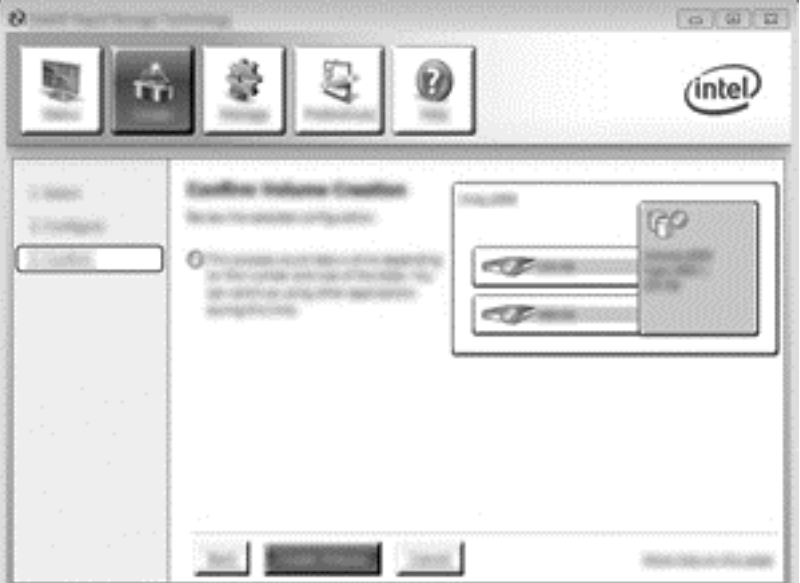

**4.** Μόλις κάνετε κλικ στο κουμπί **Create Volume** (∆ημιουργία τόμου), ενημερώνεστε ότι η συστοιχία έχει δημιουργηθεί. Κάντε κλικ στο κουμπί **OK**. Η μετεγκατάσταση της συστοιχίας συνεχίζει να λειτουργεί στο παρασκήνιο. Ο υπολογιστής μπορεί να χρησιμοποιηθεί φυσιολογικά κατά τη διάρκεια της μετεγκατάστασης.

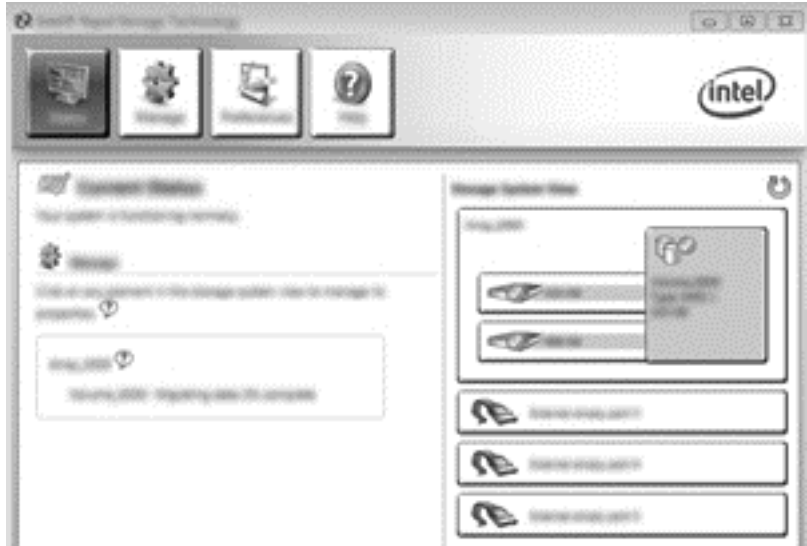

- **5.** Όταν ενημερωθείτε ότι η μετεγκατάσταση της συστοιχίας ολοκληρώθηκε, κλείστε όλα τα ανοικτά προγράμματα και επανεκκινήστε τον υπολογιστή.
- **6.** Όταν ο υπολογιστής επανεκκινηθεί, το λειτουργικό σύστημα εντοπίζει τη συστοιχία που δημιουργήθηκε και ζητά να γίνει επανεκκίνηση. Επανεκκινήστε τον υπολογιστή όταν σας ζητηθεί. Μετά την τελευταία επανεκκίνηση, η μετεγκατάσταση σε RAID έχει ολοκληρωθεί.

### <span id="page-24-0"></span>**Μετεγκατάσταση στην Ευέλικτη προστασία δεδομένων (Recovery)**

Η λειτουργία Recovery (Αποκατάσταση) προσφέρει μεγαλύτερο έλεγχο του τρόπου αντιγραφής των δεδομένων από την κύρια μονάδα δίσκου στη μονάδα αποκατάστασης. Όταν η δευτερεύουσα μονάδα σκληρού δίσκου βρίσκεται στην εναλλασσόμενη θέση SATA του σταθμού επιτραπέζιας σύνδεσης HP Advanced ή είναι συνδεδεμένη στη θύρα eSATA του υπολογιστή (μόνο σε επιλεγμένα μοντέλα), η λειτουργία Recovery (Αποκατάσταση) είναι η μόνη διαθέσιμη επιλογή RAID.

**ΣΗΜΕΙΩΣΗ** Σε επιλεγμένα μοντέλα, η ευέλικτη προστασία δεδομένων δεν είναι διαθέσιμη με χρήση της θύρας eSATA στο σταθμό επιτραπέζιας σύνδεσης. Στα μοντέλα που δεν παρέχουν δυνατότητα πρόσβασης στην ευέλικτη προστασία δεδομένων στη θύρα eSATA του σταθμού επιτραπέζιας σύνδεσης, συνδεθείτε χρησιμοποιώντας τη θύρα eSATA του φορητού υπολογιστή.

**1.** Κάντε κλικ στην επιλογή **Create** (∆ημιουργία), επιλέξτε **Flexible data protection (Recovery)** (Ευέλικτη προστασία δεδομένων (Αποκατάσταση)) και, στη συνέχεια, κάντε κλικ στο κουμπί **Next** (Επόμενο).

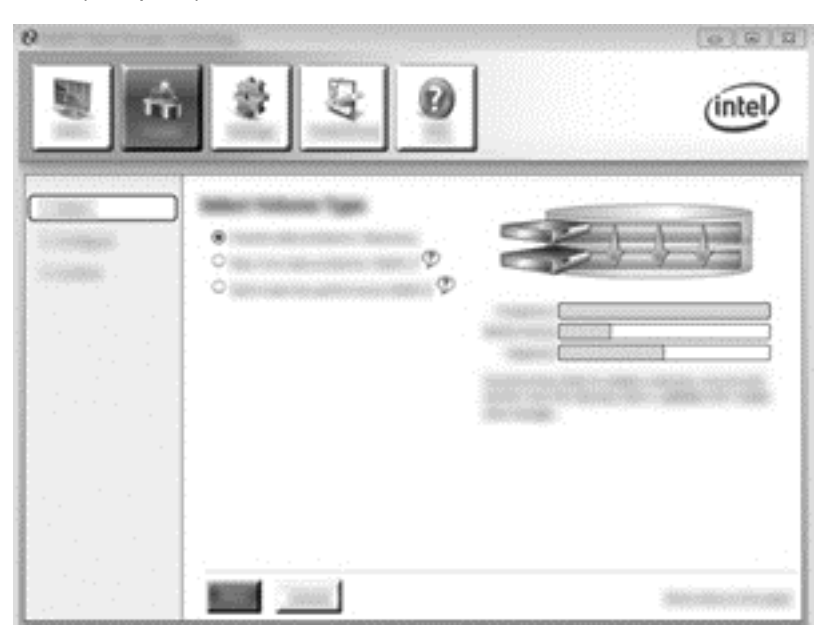

**2.** Ορίστε ένα όνομα τόμου (ή χρησιμοποιήστε το προτεινόμενο). Οι δύο μονάδες σκληρού δίσκου που θα χρησιμοποιηθούν στη συστοιχία αποκατάστασης είναι ήδη επιλεγμένες. Κάντε κλικ στο κουμπί **Next** (Επόμενο).

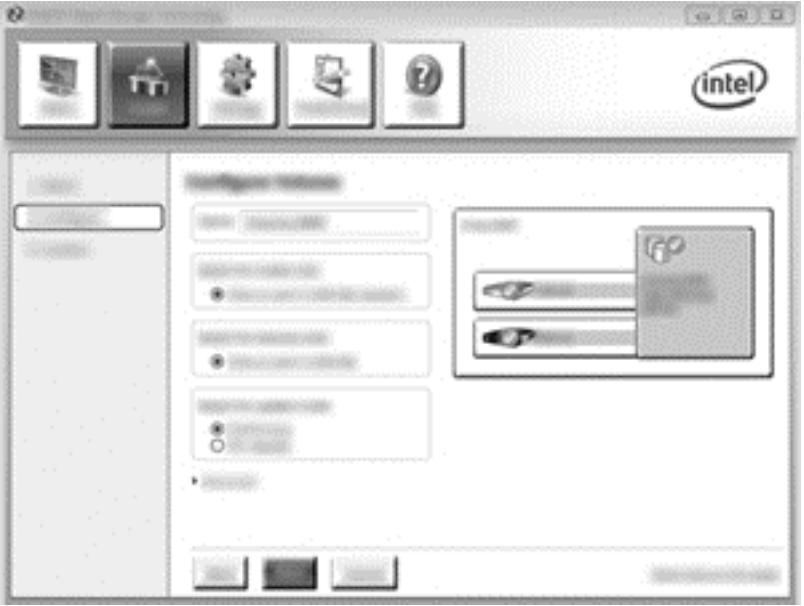

**3.** Κάντε κλικ στην επιλογή **Create Volume** (∆ημιουργία τόμου) για να ξεκινήσετε τη διαδικασία μετεγκατάστασης.

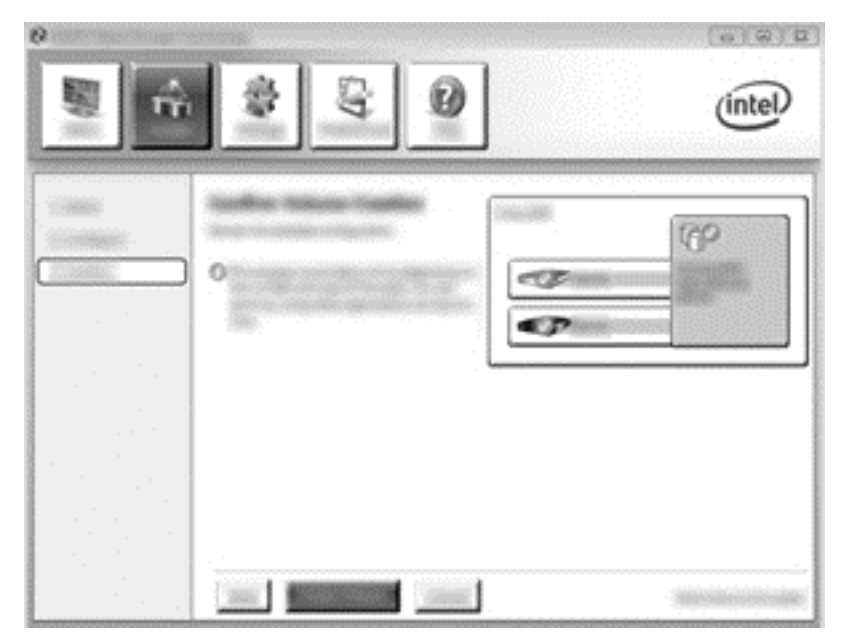

**4.** Μόλις κάνετε κλικ στο κουμπί **Create Volume** (∆ημιουργία τόμου), ενημερώνεστε ότι η συστοιχία έχει δημιουργηθεί. Κάντε κλικ στο κουμπί **OK**. Η μετεγκατάσταση της συστοιχίας συνεχίζει να λειτουργεί στο παρασκήνιο. Ο υπολογιστής μπορεί να χρησιμοποιηθεί φυσιολογικά κατά τη διάρκεια της μετεγκατάστασης.

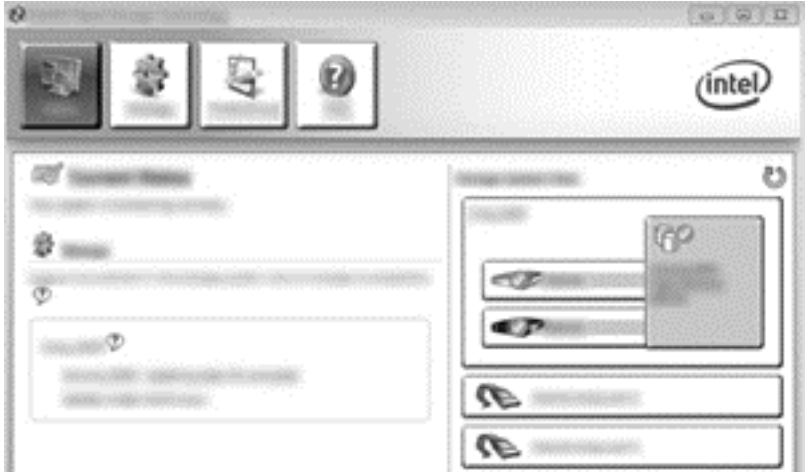

- **5.** Όταν ενημερωθείτε ότι η μετεγκατάσταση της συστοιχίας ολοκληρώθηκε, κλείστε όλα τα ανοικτά προγράμματα και επανεκκινήστε τον υπολογιστή. Όταν ο υπολογιστής επανεκκινηθεί, το λειτουργικό σύστημα εντοπίζει τη συστοιχία που δημιουργήθηκε και ζητά να γίνει ξανά επανεκκίνηση. Επανεκκινήστε τον υπολογιστή όταν σας ζητηθεί. Μετά την τελευταία επανεκκίνηση, η μετεγκατάσταση σε RAID έχει ολοκληρωθεί.
	- **ΣΗΜΕΙΩΣΗ** Υπάρχει η πιθανότητα, κατά την επαναδόμηση του τόμου RAID, η οθόνη του Intel Rapid Storage Technology να εμφανίσει την ένδειξη "0-GB" προκειμένου να υποδείξει το διαθέσιμο χώρο αποθήκευσης. Ωστόσο, μετά την ολοκλήρωση της επαναδόμησης, το μέγεθος του χώρου αποθήκευσης στον τόμο RAID θα επανέλθει στην αρχική του κατάσταση. Η διαδικασία επαναδόμησης ενδέχεται να διαρκέσει αρκετές ώρες, ανάλογα με το μέγεθος των μονάδων σκληρού δίσκου.

### <span id="page-27-0"></span>**Μετεγκατάσταση σε RAID 0**

- **ΣΗΜΕΙΩΣΗ** Κατά τη χρήση της εικόνας που παρέχει η HP, η μετεγκατάσταση σε RAID 0 απαιτεί την εκτέλεση πρόσθετων βημάτων για προχωρημένους, όπως αντιγραφή δεδομένων σε πρόσθετη εξωτερική μονάδα σκληρού δίσκου USB. ∆ιαβάστε ολόκληρη τη διαδικασία μετεγκατάστασης σε RAID 0 προτού ξεκινήσετε.
	- **1.** Κάντε κλικ στην επιλογή **Create** (∆ημιουργία), επιλέξτε **Optimized disk performance** (Βελτιστοποιημένη απόδοση δίσκου) και κάντε κλικ στο κουμπί **Next** (Επόμενο).

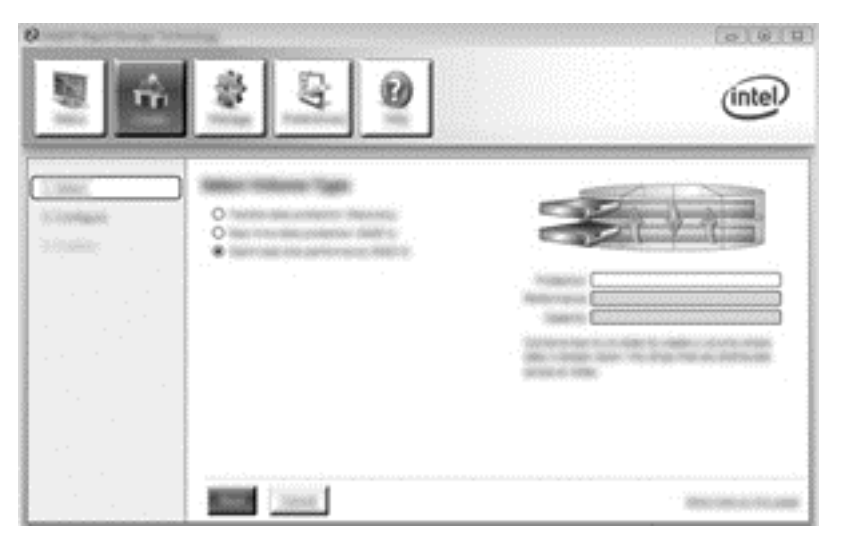

- **2.** Ορίστε ένα όνομα για τον τόμο (ή χρησιμοποιήστε το προτεινόμενο), επιλέξτε τις δύο μονάδες σκληρού δίσκου που θα χρησιμοποιηθούν στη συστοιχία RAID 0 και κάντε κλικ στο κουμπί **Next** (Επόμενο).
- **3.** Κάντε κλικ στην επιλογή **Create Volume** (∆ημιουργία τόμου) για να ξεκινήσετε τη διαδικασία μετεγκατάστασης.

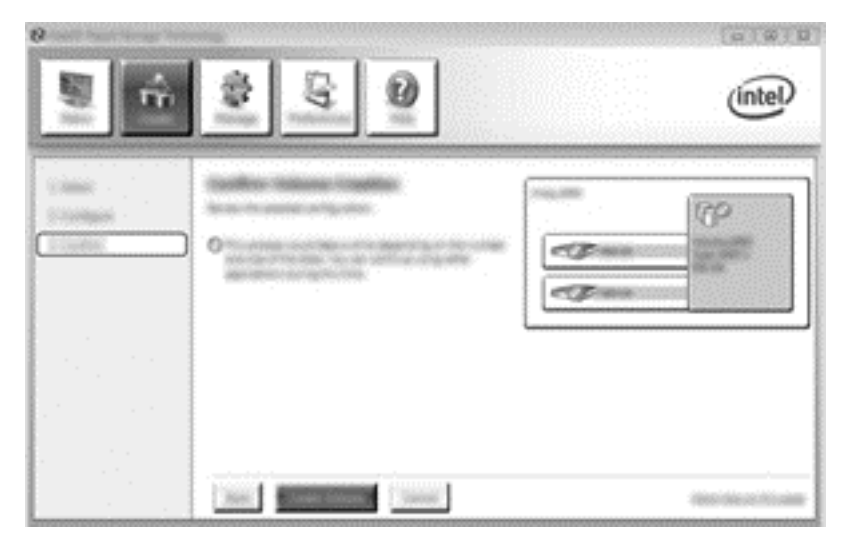

- **4.** Εμφανίζεται ένα μήνυμα που σας ενημερώνει ότι η συστοιχία δημιουργήθηκε. Κάντε κλικ στο κουμπί **OK**.
- **ΣΗΜΕΙΩΣΗ** Η μετεγκατάσταση της συστοιχίας συνεχίζει να λειτουργεί στο παρασκήνιο. Ο υπολογιστής μπορεί να χρησιμοποιηθεί φυσιολογικά κατά τη διάρκεια της μετεγκατάστασης.

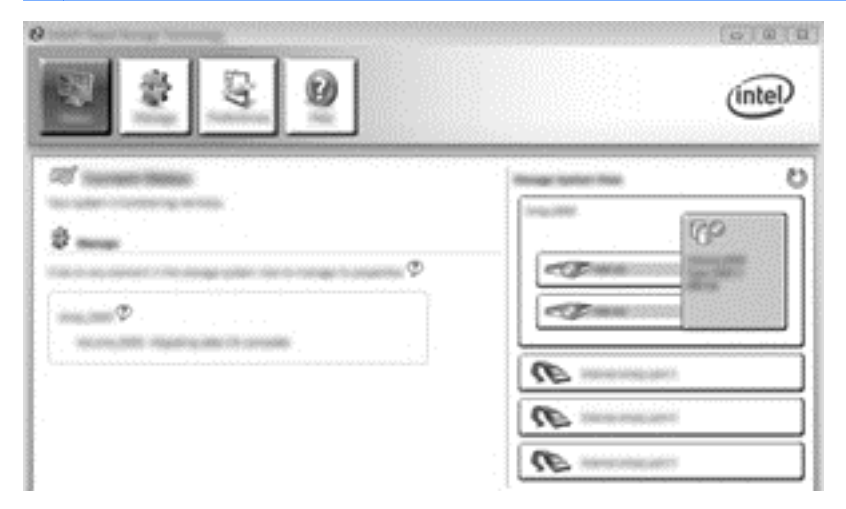

- **5.** Όταν ενημερωθείτε ότι η μετεγκατάσταση της συστοιχίας ολοκληρώθηκε, κλείστε όλα τα ανοικτά προγράμματα και επανεκκινήστε τον υπολογιστή. Μετά την επανεκκίνηση του υπολογιστή, το λειτουργικό σύστημα εντοπίζει τη συστοιχία που δημιουργήθηκε και σας ζητά να επανεκκινήσετε τον υπολογιστή για δεύτερη φορά.
- **6.** Μετά τη δεύτερη επανεκίνηση του υπολογιστή, η μετεγκατάσταση σε RAID έχει ολοκληρωθεί.

**ΣΗΜΕΙΩΣΗ** Παρότι η συνολική χωρητικότητα του τόμου RAID 0 εμφανίζεται στην κονσόλα, η πρόσθετη χωρητικότητα που δημιουργείται με την προσθήκη της δευτερεύουσας μονάδας σκληρού δίσκου εμφανίζεται ως μη εκχωρημένος χώρος στο σύστημα. Μετά την επανεκκίνηση του συστήματος, θα πρέπει να εκχωρήσετε τον μη εκχωρημένο χώρο. Τα Windows 8 περιλαμβάνουν πρόσθετες δυνατότητες που επιτρέπουν τη δημιουργία ενός τόμου RAID 0.

#### **Μετεγκατάσταση σε RAID 5 (μόνο σε επιλεγμένα μοντέλα)**

**ΣΗΜΕΙΩΣΗ** Κατά τη χρήση εικόνας που παρέχει η HP, η μετεγκατάσταση σε RAID 5 απαιτεί την εκτέλεση πρόσθετων βημάτων που περιλαμβάνουν την αντιγραφή δεδομένων σε πρόσθετη εξωτερική μονάδα σκληρού δίσκου USB. ∆ιαβάστε ολόκληρη τη διαδικασία μετεγκατάστασης σε RAID 5 προτού ξεκινήσετε.

**ΣΗΜΕΙΩΣΗ** Το RAID 5 απαιτεί 3 μονάδες σκληρού δίσκου στον υπολογιστή: κύρια μονάδα σκληρού δίσκου, δευτερεύουσα μονάδα σκληρού δίσκου και μονάδα σκληρού δίσκου στη θέση αναβάθμισης.

**1.** Κάντε κλικ στην επιλογή **Create** (∆ημιουργία), επιλέξτε **Efficient data hosting and protection (RAID 5)** (Αποτελεσματική φιλοξενία και προστασία δεδομένων (RAID 5)) και, στη συνέχεια, κάντε κλικ στο κουμπί **Next** (Επόμενο).

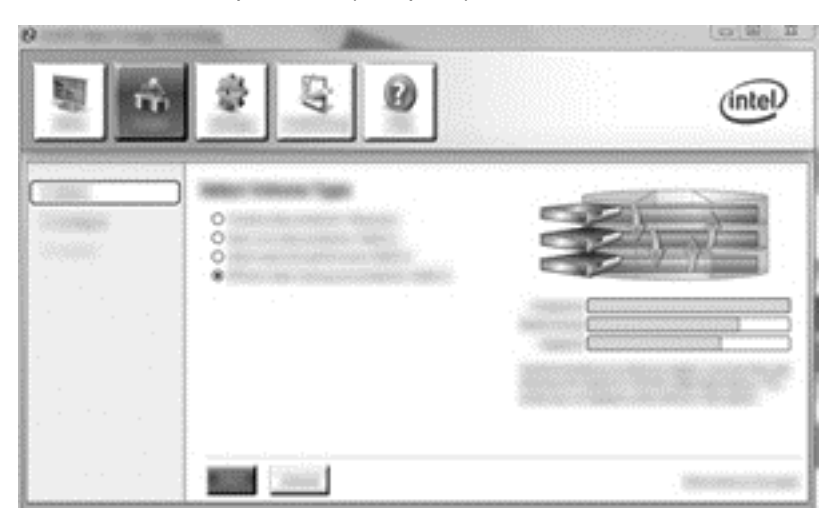

**2.** Ορίστε ένα όνομα για τον τόμο (ή χρησιμοποιήστε το προτεινόμενο όνομα), επιλέξτε τις τρεις μονάδες σκληρού δίσκου που θα χρησιμοποιηθούν στη συστοιχία RAID 5 και κάντε κλικ στο κουμπί **Next** (Επόμενο).

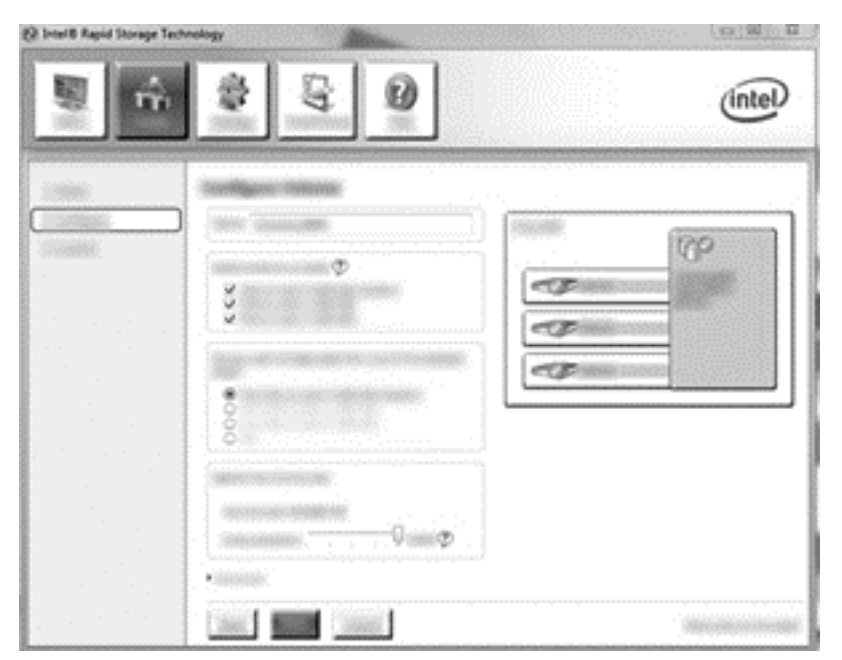

**3.** Κάντε κλικ στην επιλογή **Create Volume** (∆ημιουργία τόμου) για να ξεκινήσετε τη διαδικασία μετεγκατάστασης.

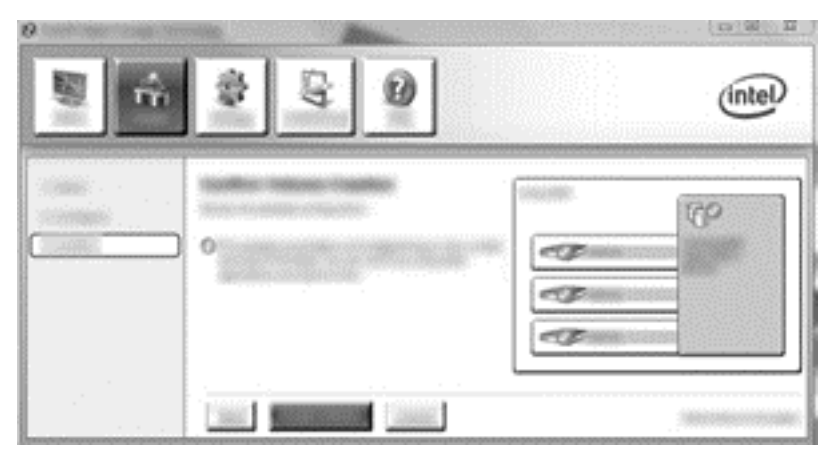

**4.** Μόλις επιλέξετε **Create Volume** (∆ημιουργία τόμου), ενημερώνεστε ότι η συστοιχία έχει δημιουργηθεί. Κάντε κλικ στο κουμπί **OK**. Η μετεγκατάσταση της συστοιχίας συνεχίζει να λειτουργεί στο παρασκήνιο. Ο υπολογιστής μπορεί να χρησιμοποιηθεί φυσιολογικά κατά τη διάρκεια της μετεγκατάστασης.

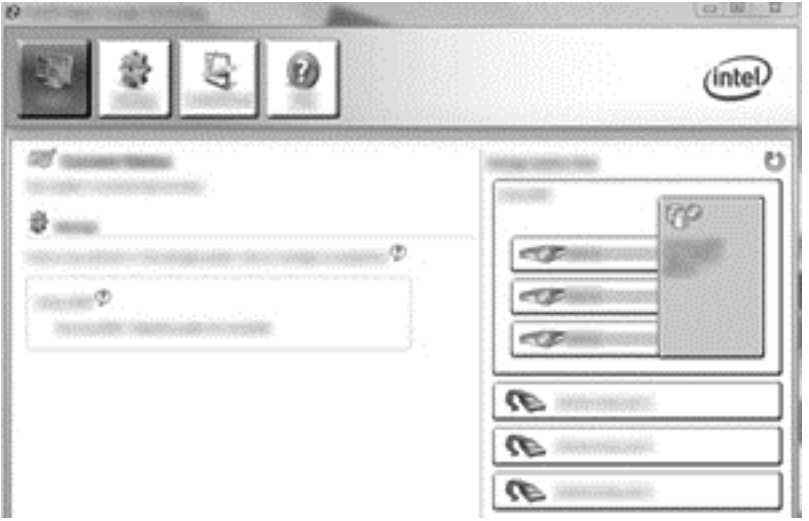

- **5.** Όταν ενημερωθείτε ότι η μετεγκατάσταση της συστοιχίας ολοκληρώθηκε, κλείστε όλα τα ανοικτά προγράμματα και επανεκκινήστε τον υπολογιστή. Μετά την επανεκκίνηση του υπολογιστή, το λειτουργικό σύστημα εντοπίζει τη συστοιχία που δημιουργήθηκε και σας ζητά να επανεκκινήσετε τον υπολογιστή για δεύτερη φορά.
- **6.** Μετά τη δεύτερη επανεκκίνηση του υπολογιστή, η μετεγκατάσταση σε RAID έχει ολοκληρωθεί.

**ΣΗΜΕΙΩΣΗ** Παρότι η συνολική χωρητικότητα του τόμου RAID 5 εμφανίζεται στην κονσόλα, η πρόσθετη χωρητικότητα που δημιουργείται με την προσθήκη των τριών μονάδων μονάδας σκληρού δίσκου εμφανίζεται ως μη εκχωρημένος χώρος στο σύστημα. Μετά την επανεκκίνηση του συστήματος, θα πρέπει να εκχωρήσετε τον μη εκχωρημένο χώρο. Στα Windows XP, η μόνη επιλογή μέσω του λειτουργικού συστήματος είναι η δημιουργία και διαμόρφωση ξεχωριστού τόμου. Τα Windows 8 περιλαμβάνουν πρόσθετες δυνατότητες που επιτρέπουν τη δημιουργία ενός τόμου RAID 5.

<span id="page-31-0"></span>**ΣΗΜΕΙΩΣΗ** Εξαιτίας της πολυπλοκότητας του τόμου RAID 5, ο υπολογιστής θα χρειαστεί περισσότερο χρόνο για να μεταβεί σε αδρανοποίηση σε σύγκριση με τις άλλες λειτουργίες. Μετά την είσοδο σε αδρανοποίηση, βεβαιωθείτε ότι έχει τερματιστεί κάθε δραστηριότητα του υπολογιστή και ότι όλες οι φωτεινές ενδείξεις είναι σβηστές πριν τον φυλάξετε σε κλειστό χώρο, π.χ. σε τσάντα μεταφοράς υπολογιστή.

## **Χρήση των λειτουργιών της κονσόλας αποκατάστασης του Intel Rapid Storage Technology**

Κατά τη χρήση της κονσόλας αποκατάστασης, μπορείτε να ορίσετε τη συχνότητα ενημέρωσης της μονάδας σκληρού δίσκου αποκατάστασης: continuously (συνεχώς) ή on-request (κατ' απαίτηση). Η συνεχής ενημέρωση αποτελεί την προεπιλεγμένη πολιτική ενημέρωσης (δείτε την ενότητα [Πολιτικές](#page-16-0) [ενημέρωσης](#page-16-0) ειδώλου στη σελίδα 13). Τα βήματα για την αλλαγή της πολιτικής ενημέρωσης σε κατ' απαίτηση είναι τα εξής:

**1.** Κάντε κλικ στην επιλογή **Manage** (∆ιαχείριση) και, στη συνέχεια, κάντε κλικ στον τόμο αποκατάστασης για να τον επιλέξετε.

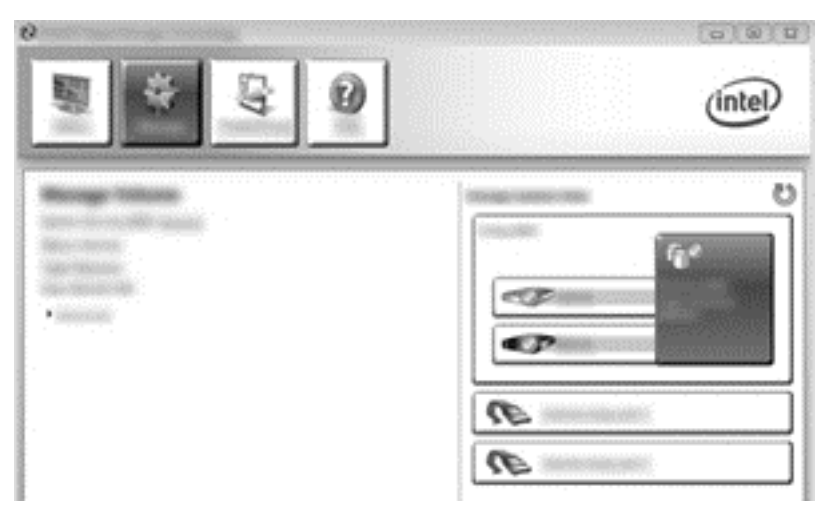

**2.** Κάντε κλικ στην επιλογή **Advanced** (Για προχωρημένους) στο αριστερό τμήμα παραθύρου.

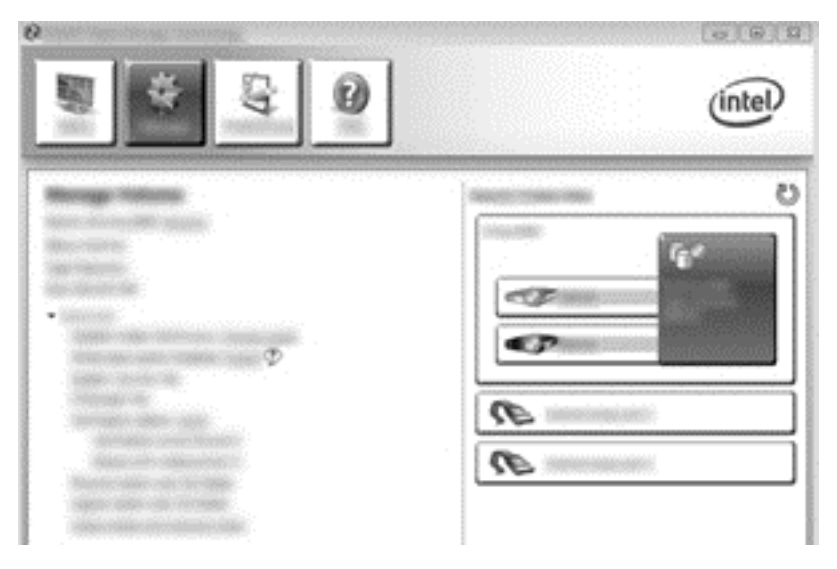

**3.** Η λειτουργία ενημέρωσης εμφανίζει την τρέχουσα ρύθμιση. Για να αλλάξετε την τρέχουσα ρύθμιση, κάντε κλικ στην επιλογή **Change Mode** (Αλλαγή λειτουργίας) και, στη συνέχεια, επιλέξτε **Yes** (Ναι). Όταν χρησιμοποιείτε την πολιτική ενημέρωσης κατ' απαίτηση, μπορείτε να ενημερώνετε μη αυτόματα τον τόμο αποκατάστασης επιλέγοντας **Update Data** (Ενημέρωση δεδομένων).

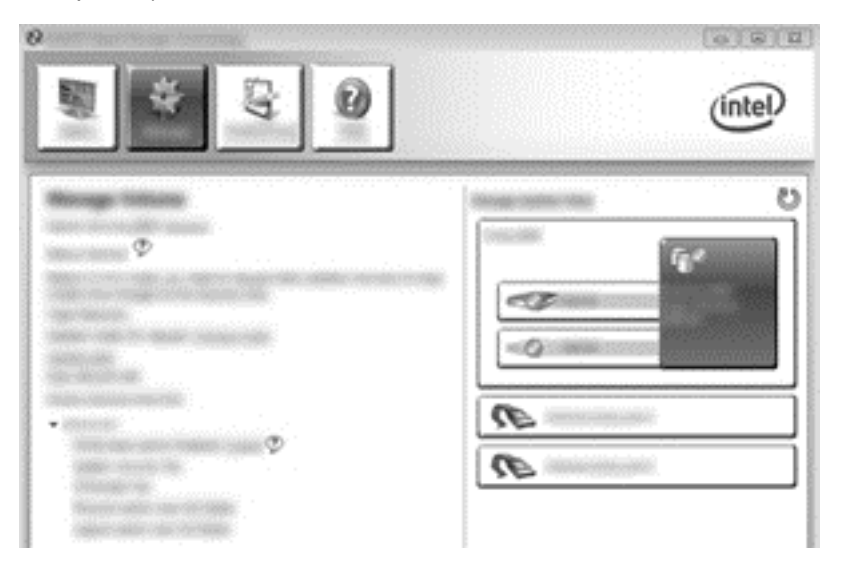

**4.** Μπορείτε να επαναφέρετε την πολιτική συνεχούς ενημέρωσης οποιαδήποτε στιγμή επιλέγοντας τη σύνδεση **Change Mode** (Αλλαγή λειτουργίας) και κάνοντας κλικ στην επιλογή **Yes** (Ναι).

# <span id="page-33-0"></span>**6 Επαναφορά μονάδων δίσκου RAID σε μη RAID**

Μπορείτε να επαναφέρετε ένα τόμο RAID 1 ή Recovery σε δύο μονάδες δίσκου μη RAID ακολουθώντας τις παρακάτω οδηγίες πρόσβασης στο Intel Option ROM και επαναφοράς και των δύο μονάδων δίσκου σε κατάσταση μη RAID. Επίσης, πρέπει να επαναφέρετε και τις δύο μονάδες δίσκου σε κατάσταση μη RAID, εάν πρέπει να μετακινήσετε τη μονάδα αποκατάστασης RAID από τη θέση αναβάθμισης του υπολογιστή στη θέση του σταθμού επιτραπέζιας σύνδεσης.

**ΣΗΜΕΙΩΣΗ** ∆εν είναι δυνατή η μετεγκατάσταση ενός τόμου RAID 0 ή RAID 5 σε τόμο RAID 1 ή σε κύρια μονάδα σκληρού δίσκου που δεν είναι RAID, επειδή το μέγεθος του τόμου RAID 0 ή RAID 5 μπορεί να είναι μεγαλύτερο από τη χωρητικότητα της κύριας μονάδας σκληρού δίσκου. Εάν θέλετε να επαναφέρετε την κύρια μονάδα σκληρού δίσκου ενός τόμου RAID 0 ή RAID 5 σε κατάσταση μη RAID, πρέπει πρώτα να δημιουργήσετε αντίγραφα ασφαλείας όλων των δεδομένων σε μια εξωτερική μονάδα δίσκου με επαρκή χωρητικότητα. Στη συνέχεια, ακολουθήστε τα βήματα που περιγράφονται παρακάτω για να επαναφέρετε τις μονάδες RAID 0 ή RAID 5 σε κατάσταση μη RAID. Αφού ολοκληρώσετε τη διαδικασία, πρέπει να επανεγκαταστήσετε το λειτουργικό σύστημα στην κύρια μονάδα σκληρού δίσκου.

**1.** Ενεργοποιήστε ή επανεκκινήστε τον υπολογιστή. Όταν εμφανιστεί το παράθυρο Option ROM (ROM επιλογής), πατήστε ctrl+l για να μεταβείτε στο βοηθητικό πρόγραμμα διαμόρφωσης παραμέτρων.

**ΣΗΜΕΙΩΣΗ** Η λειτουργία OPTION ROM ((ROM επιλογής) (ctrl+l) πρέπει να είναι ενεργοποιημένη στο Computer Setup (BIOS) σε υπολογιστές με λειτουργικό σύστημα Windows 7 και Windows 8. Για υπολογιστές με λειτουργικό σύστημα Windows 8, πρέπει επίσης να αλλάξετε από την εγγενή λειτουργία UEFI στην υβριδική λειτουργία UEFI στο BIOS συστήματος.

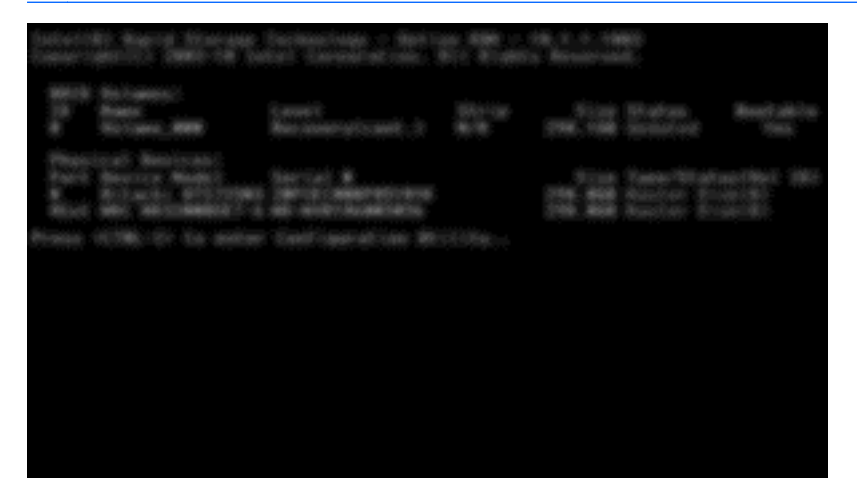

**2.** Στο μενού Main (Κύριο), χρησιμοποιήστε τα πλήκτρα επάνω και κάτω βέλους για να επιλέξετε **3. Reset Disks to Non-RAID** (Επαναφορά δίσκων σε κατάσταση μη RAID) και, στη συνέχεια, πατήστε το πλήκτρο enter. Θα εμφανιστεί το παράθυρο Reset RAID Data (Επαναφορά δεδομένων RAID).

**3.** Πατήστε το πλήκτρο διαστήματος για να επιλέξετε την πρώτη μονάδα δίσκου και, στη συνέχεια, πατήστε το πλήκτρο κάτω βέλους και το πλήκτρο διαστήματος για να επιλέξετε τη δεύτερη μονάδα δίσκου.

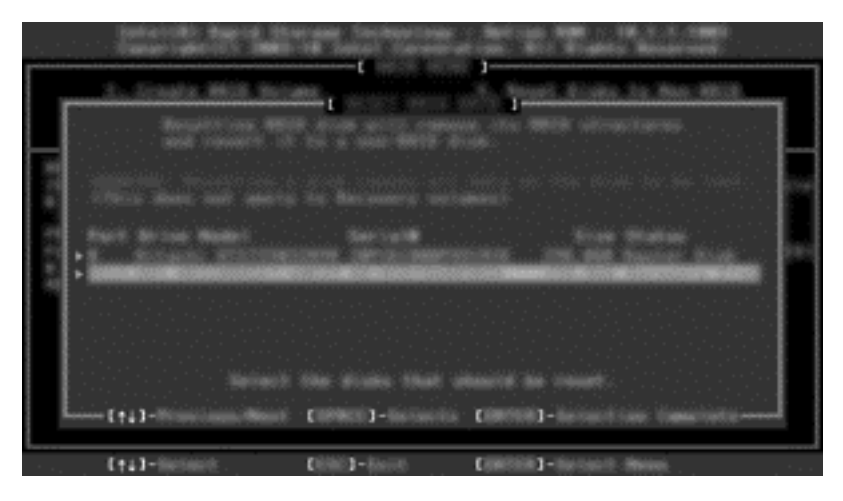

- **4.** Πατήστε enter και, στη συνέχεια, πατήστε το πλήκτρο Y για επιβεβαίωση της επιλογής.
	- **ΣΗΜΕΙΩΣΗ** Όταν εντοπίζεται κάποιο πρόβλημα στο περιβάλλον RAID κατά την εκκίνηση, ανοίγει αυτόματα το μενού Option ROM (ROM επιλογής). Μετά την αποκατάσταση του προβλήματος, το μενού Option ROM (ROM επιλογής) εμφανίζεται μόνο όταν επιλεγεί στο μενού του Computer Setup (BIOS).
- **5.** Χρησιμοποιήστε το πλήκτρο κάτω βέλους για να επιλέξετε **Exit** (Έξοδος) και, στη συνέχεια, πατήστε τα πλήκτρα enter και Y για να εκκινήσετε το σύστημα.

# <span id="page-35-0"></span>**7 Συχνές ερωτήσεις**

## **Είναι δυνατή η εγκατάσταση περισσότερων από ενός τόμων RAID σε έναν υπολογιστή**

Όχι, μόνο ένας τόμος RAID μπορεί να υπάρχει σε έναν υπολογιστή.

## **∆ιατίθεται υποστήριξη RAID ώστε να επιτρέπεται η χρήση και RAID 0 και RAID 1 σε ένα τόμο RAID**

Όχι.

## **Είναι δυνατή η αποσύνδεση του υπολογιστή από το σταθμό επιτραπέζιας σύνδεσης, εάν η μονάδα σκληρού δίσκου αποκατάστασης βρίσκεται στην εναλλασσόμενη θέση SATA του σταθμού επιτραπέζιας σύνδεσης**

Ναι. Εάν είναι επιλεγμένη η πολιτική "Continuous update" (Συνεχής ενημέρωση), τα δεδομένα αντιγράφονται αυτόματα στη μονάδα αποκατάστασης του σταθμού επιτραπέζιας σύνδεσης κατά την επανασύνδεση του υπολογιστή. Εάν είναι επιλεγμένη η πολιτική ενημέρωσης κατ' απαίτηση, πρέπει να ακολουθήσετε την κανονική διαδικασία για την αντιγραφή δεδομένων στη μονάδα σκληρού δίσκου αποκατάστασης κατά την επανασύνδεση του υπολογιστή.

# **Μπορεί να ενεργοποιηθεί το SRT στη λειτουργία AHCI**

Όχι. Για τη βελτίωση της απόδοσης του συστήματος, η λειτουργία Smart Response Technology απαιτεί τον ορισμό της λειτουργίας SATA σε RAID. Πρέπει πρώτα να απενεργοποιήσετε το SRT και, στη συνέχεια, να επιλέξετε **Set to Available** (Ορισμός ως διαθέσιμο) προκειμένου ο υπολογιστής να εκκινηθεί σε λειτουργία AHCI.

## **Ποιος είναι ο μέγιστος αριθμός μονάδων σκληρού δίσκου που μπορούν να συνδεθούν στο σύστημα κατά την εκκίνηση, όταν ο ελεγκτής αποθήκευσης είναι σε λειτουργία RAID (f10 Computer Setup)**

Ο περιορισμός δεν ισχύει εάν ο ελεγκτής αποθήκευσης είναι σε λειτουργία AHCI. Μόλις ο ελεγκτής αποθήκευσης αλλάξει σε λειτουργία RAID, μπορείτε να συνδέσετε μόνο 3 μονάδες σκληρού δίσκου στον υπολογιστή κατά τη διάρκεια της εκκίνησης. Μετά την εκκίνηση του υπολογιστή, μπορείτε να συνδέσετε και άλλες μονάδες σκληρού δίσκου. Αυτό δεν ισχύει για τις μονάδες σκληρού δίσκου που είναι συνδεδεμένες μέσω USB.

# <span id="page-36-0"></span>**Ευρετήριο**

#### **Α**

άμεση σύνδεση [11](#page-14-0) ανοχή βλάβης [2](#page-5-0), [3](#page-6-0), [4](#page-7-0), [5,](#page-8-0) [6](#page-9-0) αξιοπιστία [2](#page-5-0) απλοποιημένη μετεγκατάσταση [15](#page-18-0) απόδοση [6](#page-9-0) αυτόματη εναλλαγή μονάδας σκληρού δίσκου και γρήγορη αποκατάσταση [14](#page-17-0)

#### **∆**

δημιουργία διαγραμμίσεων [2](#page-5-0) δημιουργία ειδώλου [6](#page-9-0) διαγράμμιση [2](#page-5-0), [3](#page-6-0), [6](#page-9-0)

#### **Ε**

εκκίνηση μετεγκατάστασης σε RAID [18](#page-21-0) ενεργοποίηση του RAID [16](#page-19-0) επαγγελματικοί υπολογιστές HP [8](#page-11-0) επαναφορά μονάδων δίσκου RAID σε μη RAID [30](#page-33-0) ευέλικτη προστασία δεδομένων [3](#page-6-0)

#### **Κ**

κιτ επιλογής μονάδας δίσκου HP SATA<sub>7</sub> κύρια μονάδα δίσκου [2](#page-5-0)

#### **Λ**

λειτουργίες [3](#page-6-0) λειτουργίες κονσόλας αποκατάστασης του Intel Rapid Storage Technology [28](#page-31-0)

#### **Μ**

μετεγκατάσταση σε RAID [2](#page-5-0), [7,](#page-10-0) [16](#page-19-0), [18](#page-21-0) μετεγκατάσταση σε RAID 0 [24](#page-27-0) μετεγκατάσταση σε RAID 1 [19](#page-22-0) μετεγκατάσταση σε Recovery [21](#page-24-0) μονάδα αποκατάστασης [2,](#page-5-0) [13,](#page-16-0) [21](#page-24-0), [32](#page-35-0)

μονάδα επαναφοράς [30](#page-33-0) μονάδα σκληρού δίσκου [2](#page-5-0) μονάδες δίσκου SATA [7](#page-10-0) Μονάδες σκληρού δίσκου eSATA [8](#page-11-0)

#### **Ο**

ορολογία RAID ανοχή βλάβης [2](#page-5-0) αξιοπιστία [2](#page-5-0) δημιουργία διαγραμμίσεων [2](#page-5-0) διαγράμμιση [2](#page-5-0) κύρια μονάδα δίσκου [2](#page-5-0) μετεγκατάσταση σε RAID [2](#page-5-0) μονάδα αποκατάστασης [2](#page-5-0) μονάδα σκληρού δίσκου [2](#page-5-0) συστοιχία RAID [2](#page-5-0) τόμος RAID [2](#page-5-0) ROM επιλογής [2](#page-5-0) ουρά εγγενών εντολών [11](#page-14-0)

#### **Π**

πολιτικές ενημέρωσης ειδώλου [13](#page-16-0) προηγμένη διασύνδεση κεντρικού ελεγκτή [11](#page-14-0)

#### **Σ**

σταθμός επιτραπέζιας σύνδεσης HP Advanced [10](#page-13-0) συστοιχία RAID [2](#page-5-0), [6](#page-9-0) συχνές ερωτήσεις [32](#page-35-0)

#### **Τ**

τόμος RAID [2,](#page-5-0) [7](#page-10-0), [16,](#page-19-0) [32](#page-35-0)

#### **Υ**

υποστηριζόμενα λειτουργικά συστήματα [7](#page-10-0) υποστηριζόμενες λειτουργίες RAID [3](#page-6-0) υποστηριζόμενες συσκευές [7](#page-10-0)

#### **I**

Intel Rapid Recover Technology [11](#page-14-0) Intel Rapid Recovery Technology [13](#page-16-0) Intel Smart Response Technology [11](#page-14-0)

#### **R**

RAID 0 [3](#page-6-0) RAID 1 [3](#page-6-0) ROM επιλογής [2](#page-5-0), [30](#page-33-0)

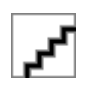